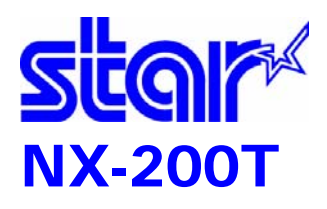

Ē

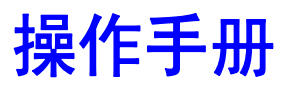

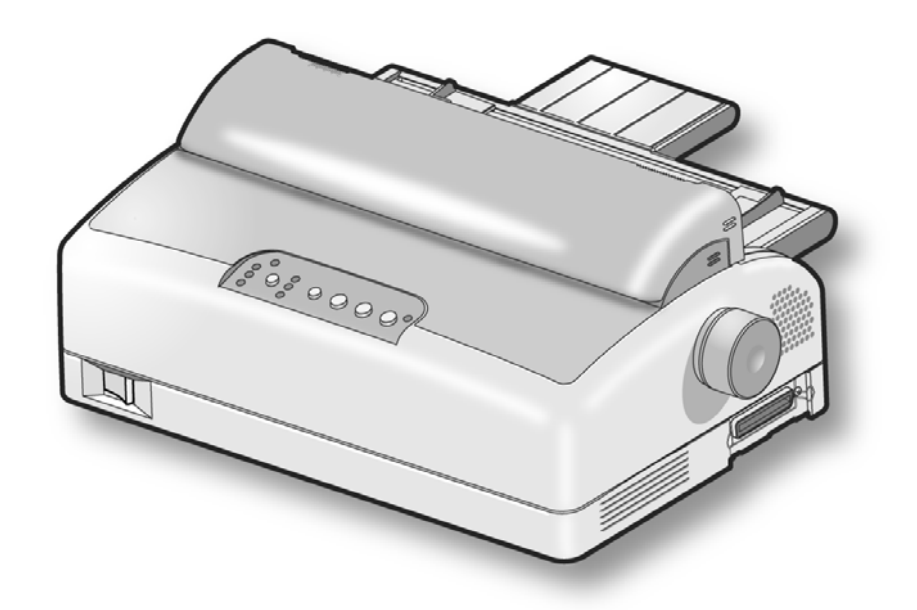

行业专供

24 针窄行通用打印机 STAR MICRONICS CO.,LTD.

# 序 言

承蒙惠顾, 购得 Star NX-200T 打印机。在使用本机前, 请详细 阅读本用户手册,以便能正确使用。并且请妥善保存手册文件光盘, 万一不了解或发生故障时,软件光盘会给您很大的帮助。

您所购的 Star NX-200T 打印机, STAR 公司将为您提供三年免费 保修服务。如出现问题请与当地 STAR 授权维修代理联系, 或致电北京 斯大天星打印机维修有限公司。

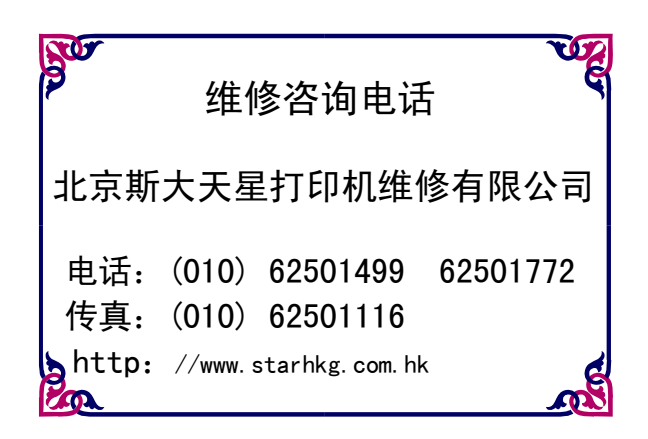

重要提示:为了保证您得到的保修服务,购机时请销售商协助您填写保修卡;您购 机后 请保存好保修卡及发票复印件。

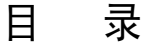

<span id="page-2-0"></span>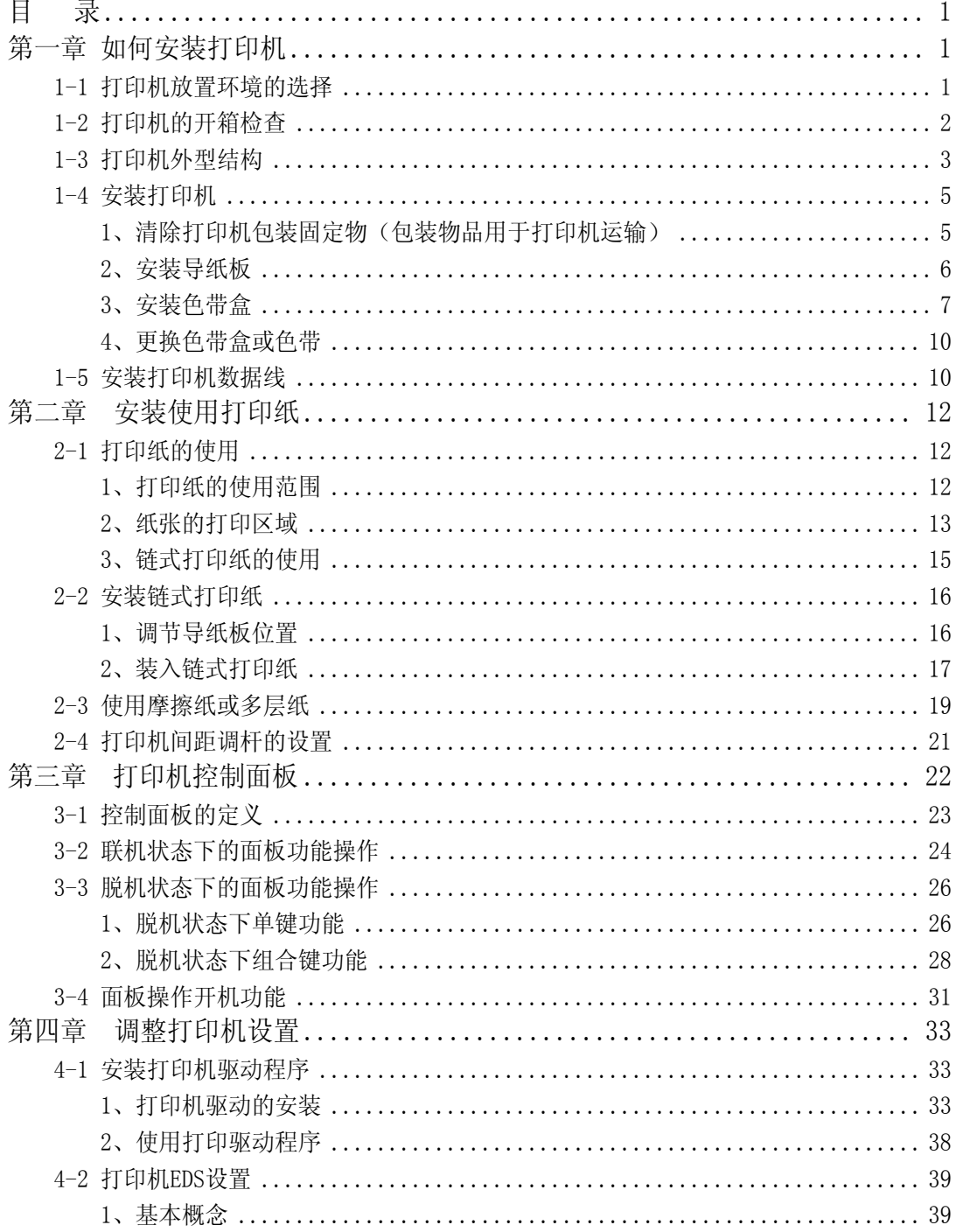

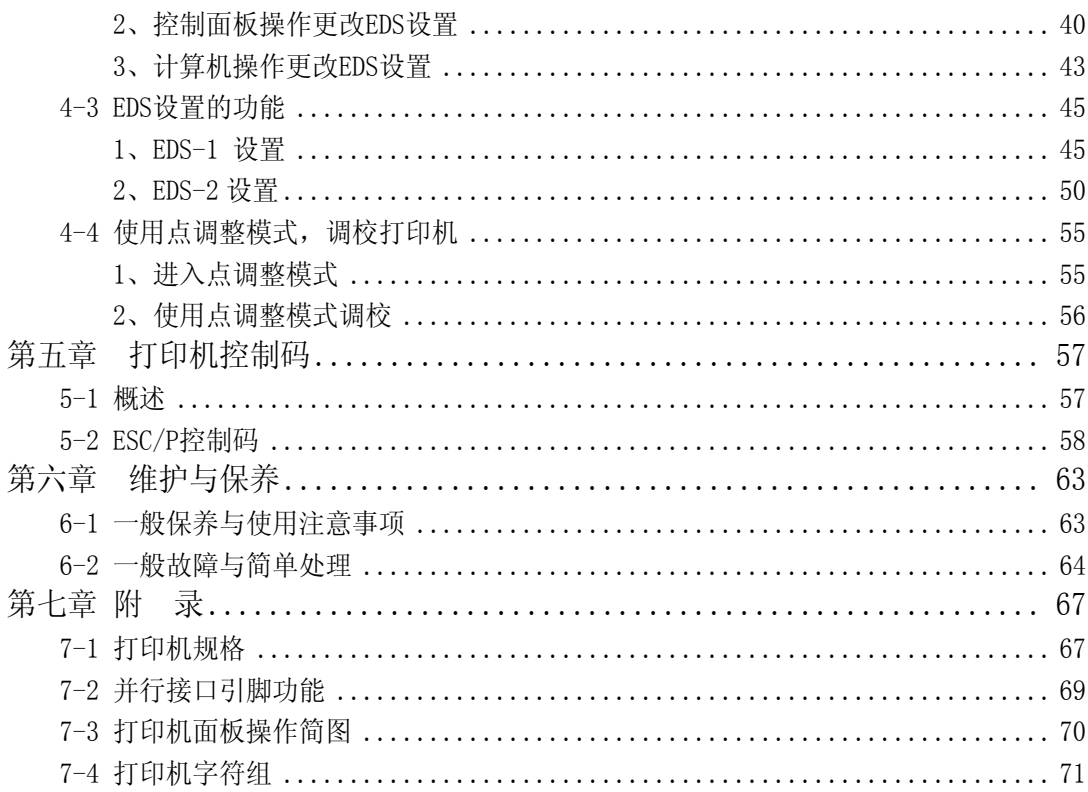

# 第一章 如何安装打印机

<span id="page-4-0"></span>本章描述如何安装一台新的打印机,步骤如下:

- 选择放置打印机环境
- 打印机开箱检查
- 打印机外型结构
- 安装打印纸
- 将打印机连接到计算机上

如果需用打印机可选附件,安装打印机后,请参考附表选件。

# 安全提示:

- 如发现烟雾、异味或不正常的声音,请立刻关闭打印机,并取下电源。
- z 请勿自行维修打印机,不正确的维修可能引起打印机的损伤。
- 不要拆装或自行改装打印机,否则会引起损伤、火灾或触电。

# 1-1 打印机放置环境的选择

在开箱安装打印机之前,首先要选择一个合适的环境放置打印机。 此环境应满足以下要求:

- 工作台应平坦且有足够的空间
- 避免靠近热源
- 避免过度潮湿与灰尘过多
- 避免与电冰箱之类大功率或有干扰的电器用同一电源, 以保持电源稳定
- 确保电源的电压值为 220V
- 打印机应最好放置在接近插座的地方, 便于使用
- 打印机在工作台上要留有足够的走纸空间
- 打印机并行接口连接电缆长度一般应在 2 米范围内。

## <span id="page-5-0"></span>1-2 打印机的开箱检查

打开纸箱,对照图 1-1 检查箱内部件是否齐全(应有 5 件)。

- a. 打印机
- b. 盒式色带
- c. 安装说明及保修证明
- d. 软件光盘(含操作手册、驱动程序以及打印机设置程序)
- e. 导纸板

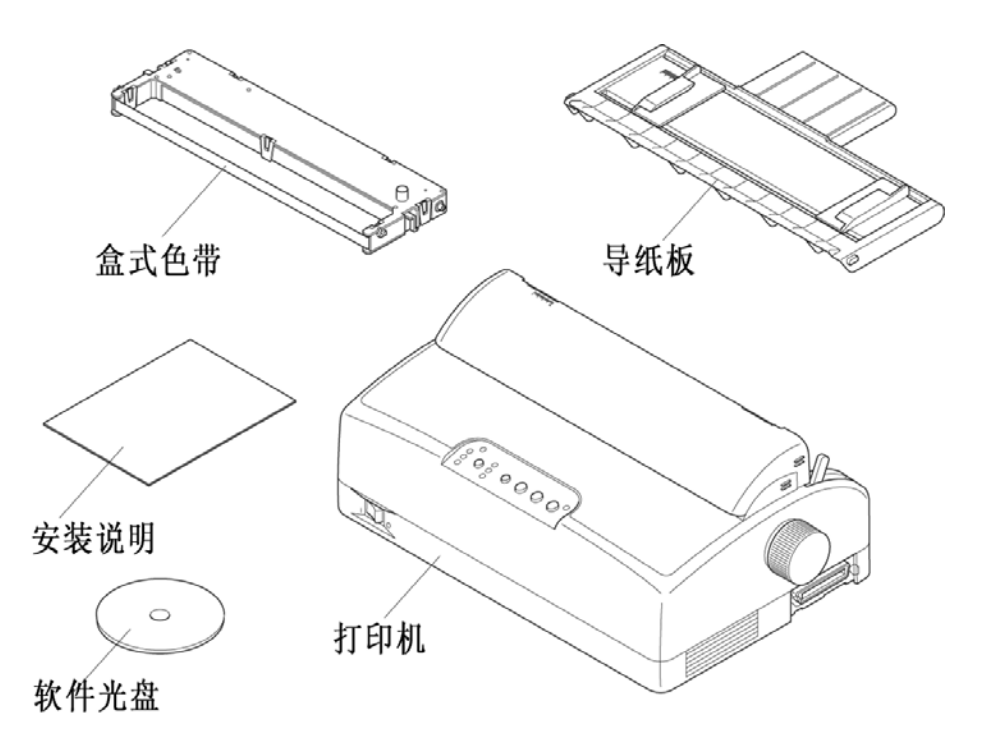

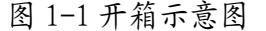

注意:如果您在开箱过程中发现缺少以上部件中的一个,请您与销售商或服务 中心联系。同时请您保存好打印机的机箱和全部的包装品。

# <span id="page-6-0"></span>1-3 打印机外型结构

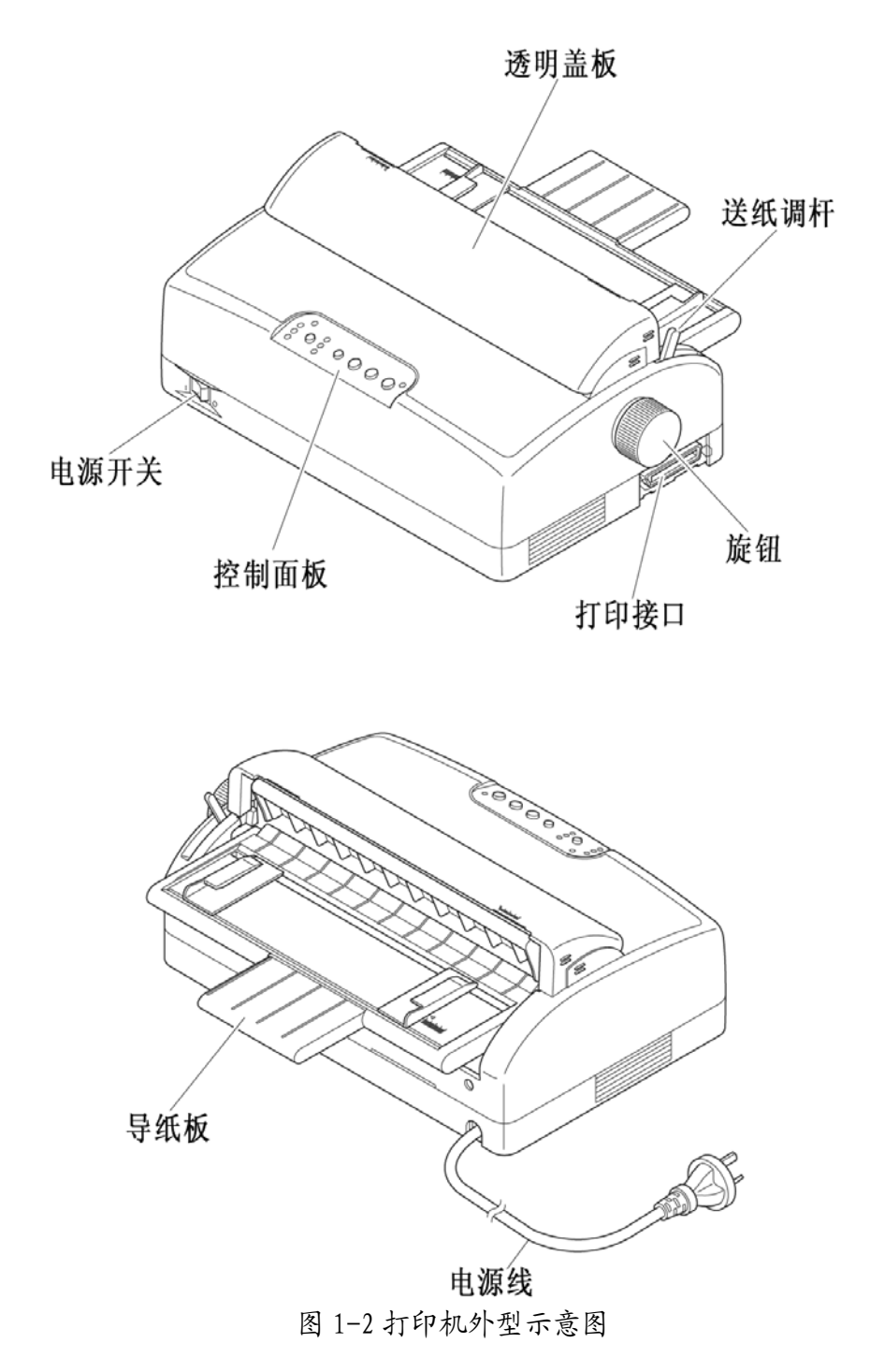

第 3 页

- 导纸板: 用于单页进纸和链式纸出纸;左右两边可移动的导板,用于调整单张纸 进纸时的左右边界。
- 透明盖板: 保护打印头等内部结构,防止灰尘,降低打印机噪音。

电源开关: 打开或关闭打印机电源。

- 送纸调杆: 用链式进纸时向前,用摩擦进纸时向后。
- 打印接口: 连接打印电缆, 接收打印数据。
- 控制面板: 对打印机进行各种操作。

旋钮: 手动进退打印纸。

盒式色带: 内装打印色带。

# <span id="page-8-0"></span>1-4 安装打印机

安装打印机时请按照以下步骤进行:

- z 清除包装和固定物
- 安装导纸板
- 安装色带盒

*注意:*在没有完成前两步安装前,不要打开打印机或连接电源。

- 1、清除打印机包装固定物(包装物品用于打印机运输)
	- 1、先清除机身上的固定胶带,去掉 固定胶带的打印机如右图所示。

2、清除打印机透明盖板上的固定 物,按右图所示从上部打开透明 盖板。

3、检查打印机内部,确认字车如右

图所示可以左右移动。

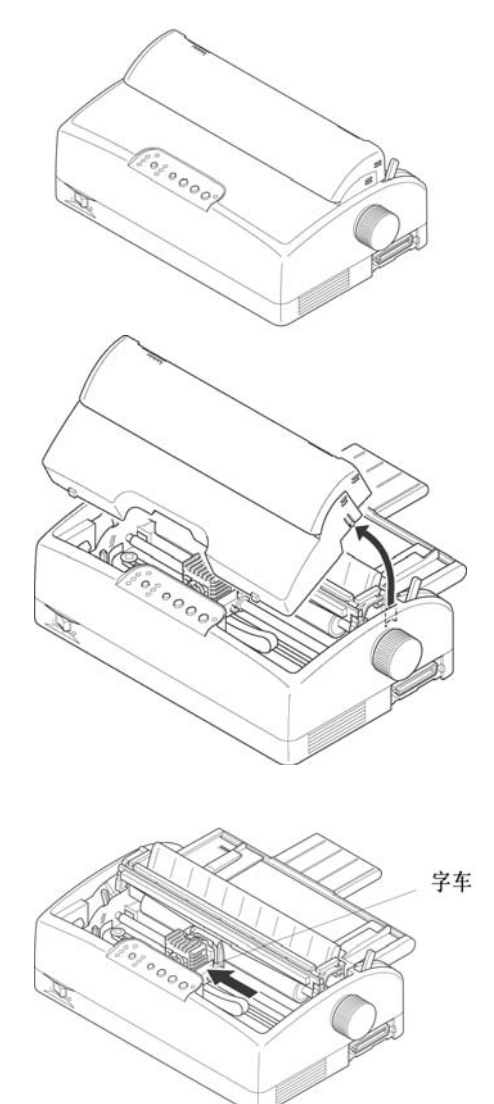

- 
- <span id="page-9-0"></span>4、最后如右图所示,关闭透明盖 板。

- 2、安装导纸板
	- 1、将导纸板取出并去掉包装。
	- 2、按右图所示,将导纸板插入。请注 意:插入导板时先从上方斜插进机 架内。

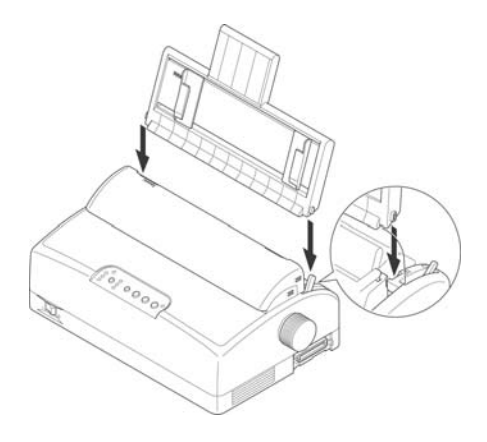

3、导纸板插入后自然向下放松,即在 摩擦进纸位置。需要调节链式进纸, 请参照本手册(2-2-1)部分。

色带旋钮

## <span id="page-10-0"></span>3、安装色带盒

1、如右图所示打开透明盖板。

2、确认打印机电源开关在"OFF"状态 下。

3、将打印色带盒去掉包装,按右图中 所示方向转动色带盒上的色带旋钮 三圈,以保证色带拉紧。

4、如右图所示,将打印机间距调杆调 节到间距较大的位置。

 $\frac{6}{5}$ 

 $\sqrt{\frac{9}{2}}$ 

间距调杆

5、按右图所示,将色带盒按箭头方向 插入机架中,操作可以按以下两步 完成:

> 按右图所示,先将后部固定点按箭 头方向插入机架中。

然后按右图中色带前固定点的指示 方向,转动色带盒上部,直至色带 盒固定点完全进入机架。

6、安装后,固定点正确情况如右图所 示。

如出现右图所示情况则安装错误。

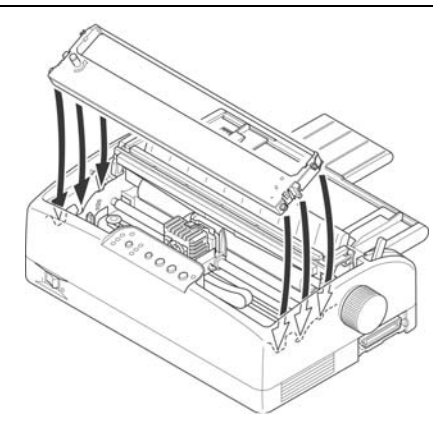

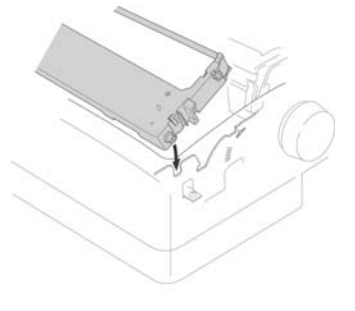

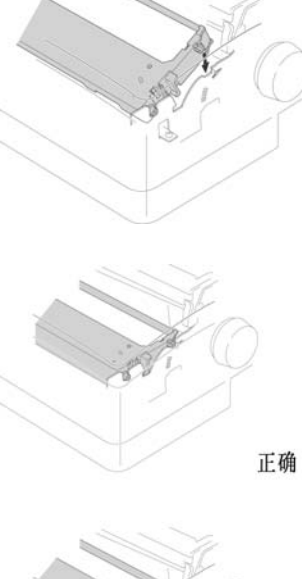

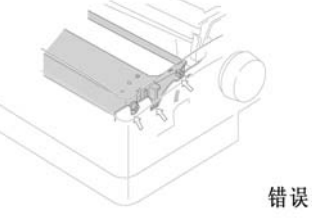

- 7、再次转动色带旋钮,将色带拧紧。 此时可以打开打印机电源,色带会 自动拉紧。在没有打开打印机电源 的情况下,可以通过缓慢左右移动 打印头完成此步(注意打印头的温 度可能很高)。
- 8、安装完成后,色带正确情况如右图 所示。

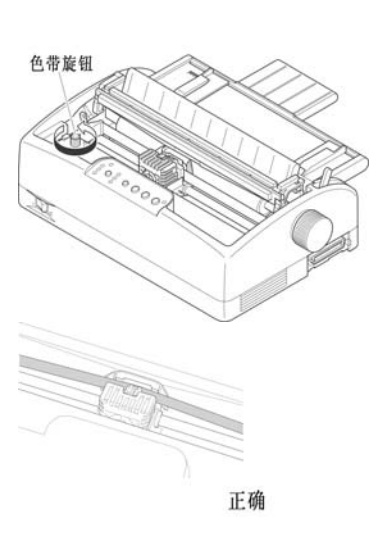

 如出现右图所示情况则安装错误, 请重新回到第7步,将色带拧紧。 如果打印机电源已经打开,请首先关闭 打印机电源。

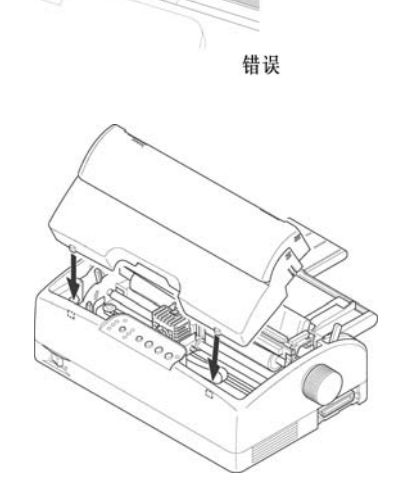

9、根据使用纸张的厚度,将打印机间 距调杆调整到适当位置。 最后请按右图所示,安好透明盖板, 打印机色带就安装完成了。

注意:不要在开机情况下左右移动打印头,这样会损坏打印机。 打印头在打印时会有 100 度以上高温,接触打印头时一定注意。

### <span id="page-13-0"></span>4、更换色带盒或色带

 当您更换色带盒或色带时请按以上步骤操作,我们建议您使用 STAR 服务中心销 售的色带芯或色带盒,低品质的消耗品会降低打印机的使用寿命。

### 1-5 安装打印机数据线

#### ■ 打印机数据线(打印电缆)

打印机数据线是指连接计算机主机与打印机的通信数据电缆。由于用户使用的主 机接口不同, 数据线也会不同, 所以打印机数据线并不随机提供, 您可以向打印机销 售商购买或向我公司服务中心购买。

#### 1、标准并行打印电缆

连接打印机和计算机(PC 或 PC 兼容计算机), 要使用 25 芯 D 型标准插头连接计 算机,并用另一端 36 芯 Centronics 标准插头连接打印机,如果你要将打印机连到其 他计算机上,请参阅附录并行接口的连线说明。

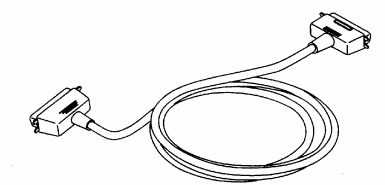

*注意:* 为保证传送信息的准确, 并行打印电缆的长度最长为 2 米

2、串行打印电缆

如需用 RS-232 串行接口, 就要使用串行接口电缆。您可以购买选件 RS-232 接口 转换器。串口电缆一般情况下要根据用户的要求订做。

## ■ 连接并行打印电缆:

- 1、关掉打印机及计算机电源。 (带电连接,会引起打印机与 计算机的损坏。)
- 2、如右图所示,将打印电缆按照 箭头方向插到打印机插座上, 保证插入到位。
- 3、如右图所示,用打印机接口两 边的扣杆把电缆插头扣紧锁 定。

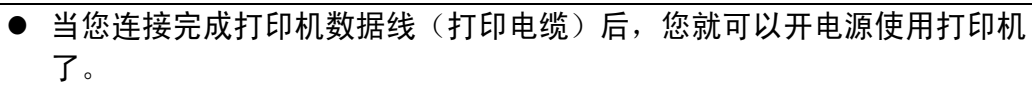

 $\frac{5}{6}$ 

● 关于纸张的使用和打印机的各种操作请参照后面第二章、第三章。

# 第二章 安装使用打印纸

<span id="page-15-0"></span>本章主要介绍 NX-200T 打印机如何安装各种纸张,以及使用各类纸张进行打印的 注意事项,主要内容如下:

- 打印纸的使用
- 安装链式打印纸
- 摩擦讲纸
- 打印纸张厚度的调节

## 2-1 打印纸的使用

1、打印纸的使用范围

■ 以摩擦方式使用单张纸或多层纸(单页纸):

宽度: 3.5 英寸—10.5 英寸/89 毫米—266.7 毫米

长度: 4 英寸—14.3 英寸/ 101.6 毫米—364 毫米

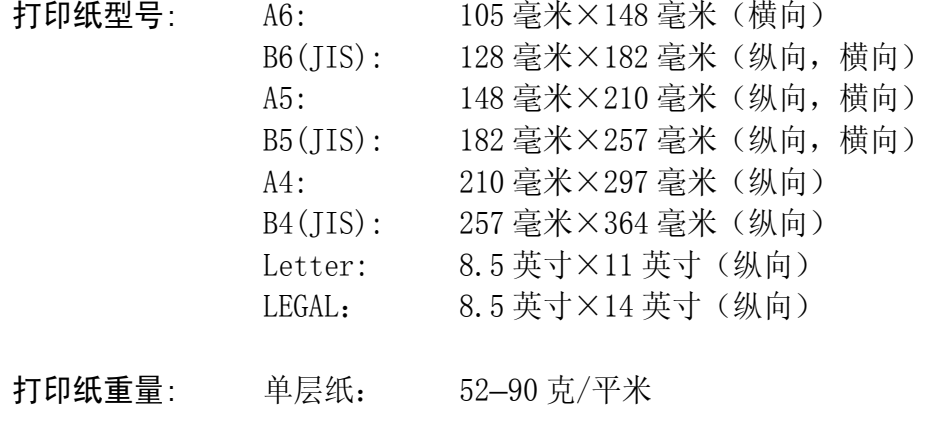

打印纸厚度: 单层纸: 0.07—0.12 毫米

<span id="page-16-0"></span>■ 连续纸:

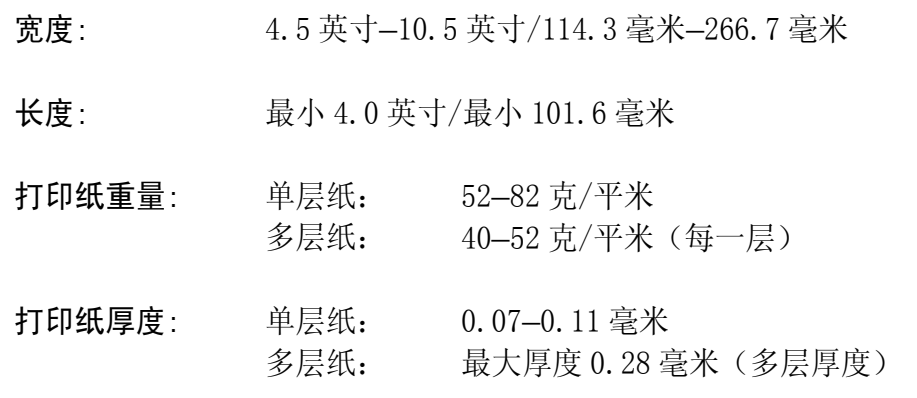

### 2、纸张的打印区域

■ 打印区域, 是指打印机在纸张上打印数据的范围, 一般情况下不是纸的全部。

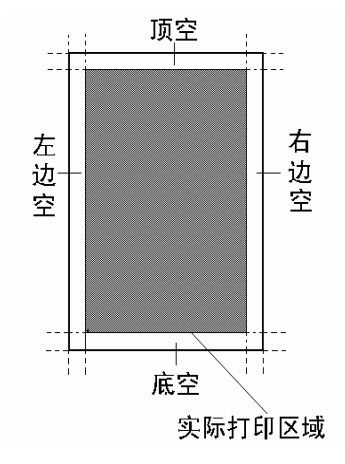

用户可以通过 EDS 设置,设定打印机的顶空、底空,详细情况请参照 4-3 节。

### ■ 纸张实际打印区域

下图所示为链式打印纸和单页打印纸的打印区域,打印纸最大的打印宽度为 8 英寸。当打印机可以装入打印纸时,纸张的最大宽度为 10 英寸,但实际的打 印区域为 8 英寸。

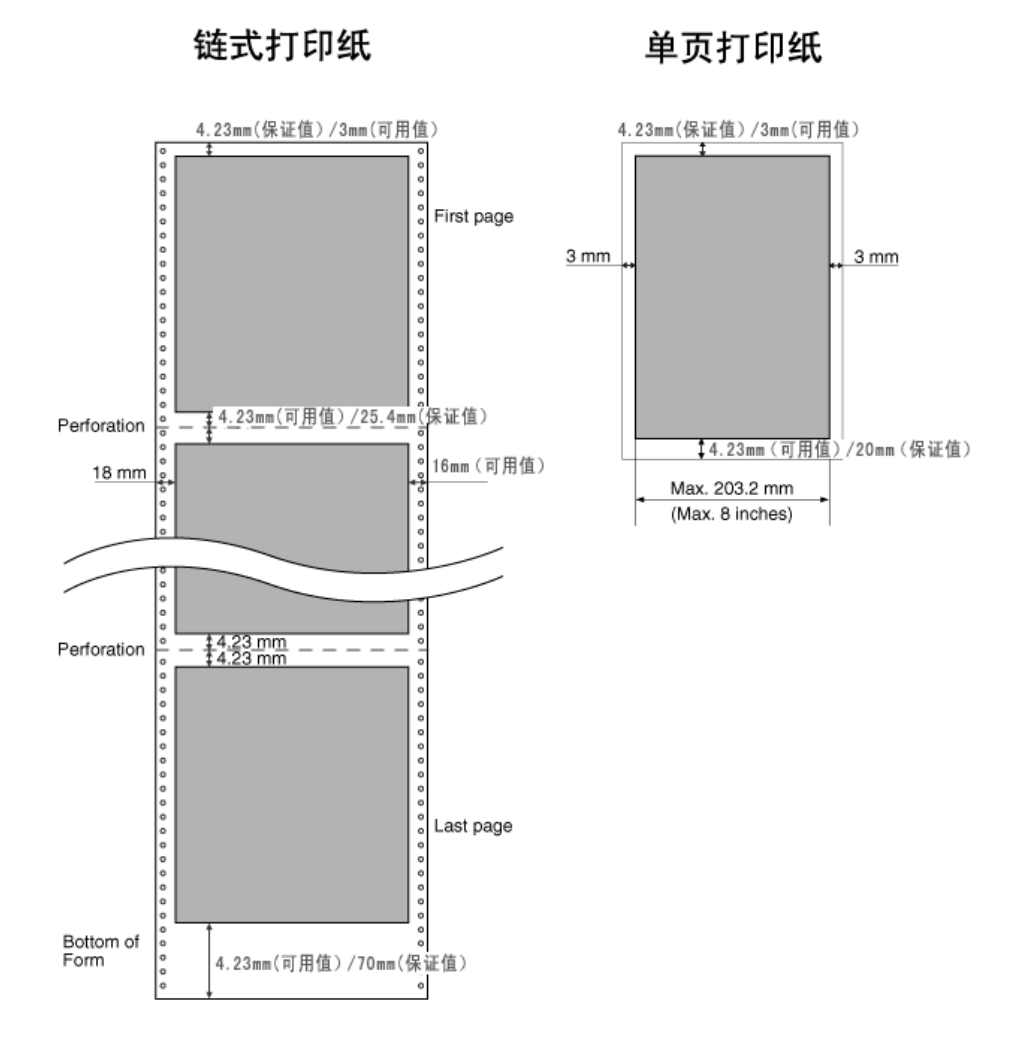

## <span id="page-18-0"></span>3、链式打印纸的使用

当您使用链式打印纸时,请注意上纸的位置。

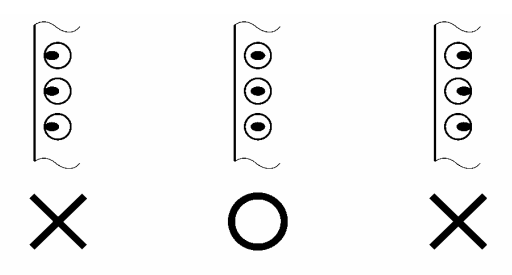

请按照上图中间的一个安装链式打印纸,两侧纸夹一定要按上图安装,否则链式 打印纸会从链式纸夹脱开。

## <span id="page-19-0"></span>2-2 安装链式打印纸

#### 1、调节导纸板位置

 为了方便链式打印纸的出纸,在使用链式打印纸前请先调节导纸板的位置,使导 纸板平放,这样可以保证您在打印大量数据时,不会出现因出纸与进纸接触造成的卡 纸。

- 1、如右图所示,导纸板装好 后竖放在打印机上,导纸 板的固定点插在打印机械 内。将导纸板按①所示方 向提起约 2 厘米左右, 提 起后向②所示方向转动, 最后放平。
- 2、如右图所示,提起的过程 中固定点分三步改变位 置,①提起导纸板,感到 固定点有阻力;②转动导 板, 使固定点转动: 3导 纸板放平,固定点转动到 位。
- 3、按右图所示,导纸板放平。

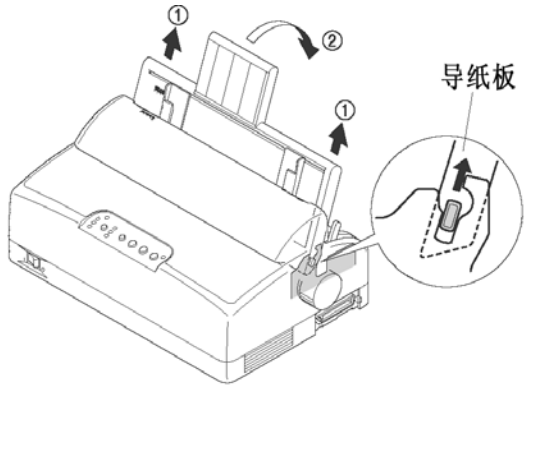

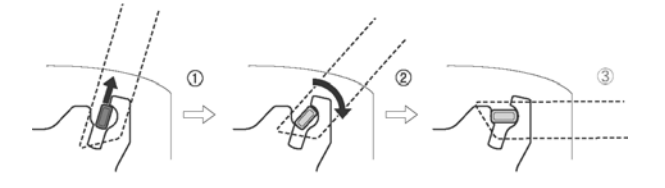

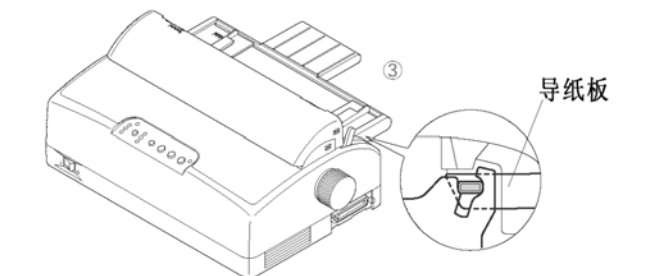

注意: 移动导纸板时请左右同时提起或放下,避免强行用力损坏导纸板。

## <span id="page-20-0"></span>2、装入链式打印纸

1、检查送纸调杆的位置,如 右图所示将送纸调杆调节 到上部,并确认在链式纸 图标的位置

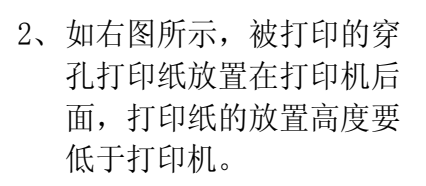

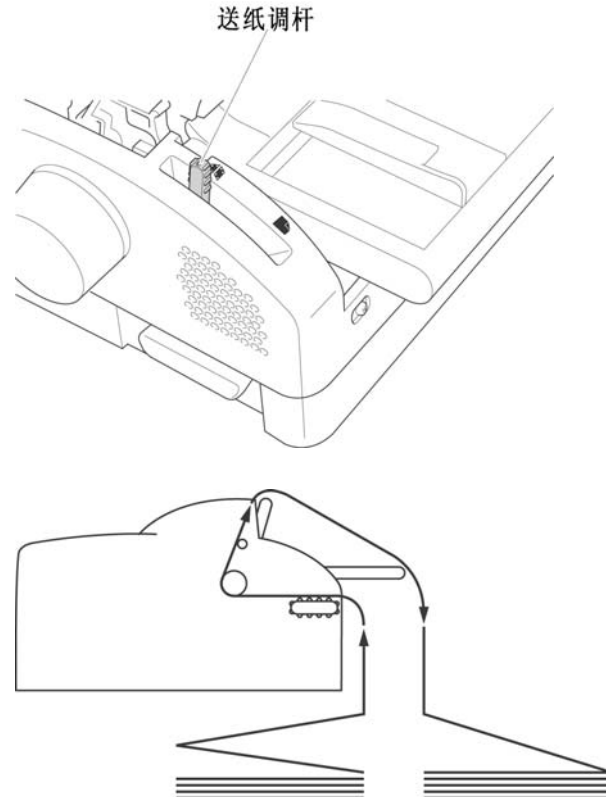

3、上纸前请按右图所示,根 据纸张的厚度调节间距调 杆。调节方法见本章 2-4。

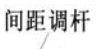

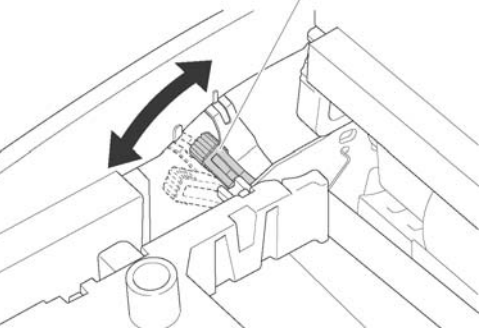

- 4、为了调节链式纸夹的位 置,首先按右图箭头所示 向上释放纸夹锁杆。(当 向下压纸夹锁杆时, 锌式 纸夹会被锁住)
- 5、如右图所示,打印机后部 有左右两个纸夹,为了支 撑打印纸,中间有一个进 纸支撑块。以上三个部件 可以左右移动。 将纸夹移动到适合的位 置,同时将支撑块移到两 个纸夹的中间。
- 6、按照右图箭头方向打开纸 夹。
- 7、如右图所示,对齐两边纸 孔装上打印纸,注意:只 有中间标有"〇"的一个 是正确的。合上纸夹,再 次检查打印纸孔是否对准 链齿,如果没有对准,在 走纸时可能会导致打印纸 撕开或卡住。
- 8、打开打印机电源开关,打 印机会发出鸣响,指示没 有装入打印纸, 缺纸灯闪 亮。按"装纸/出纸/退纸" 键,打印机会自动装入打 印纸至打印起始位置。

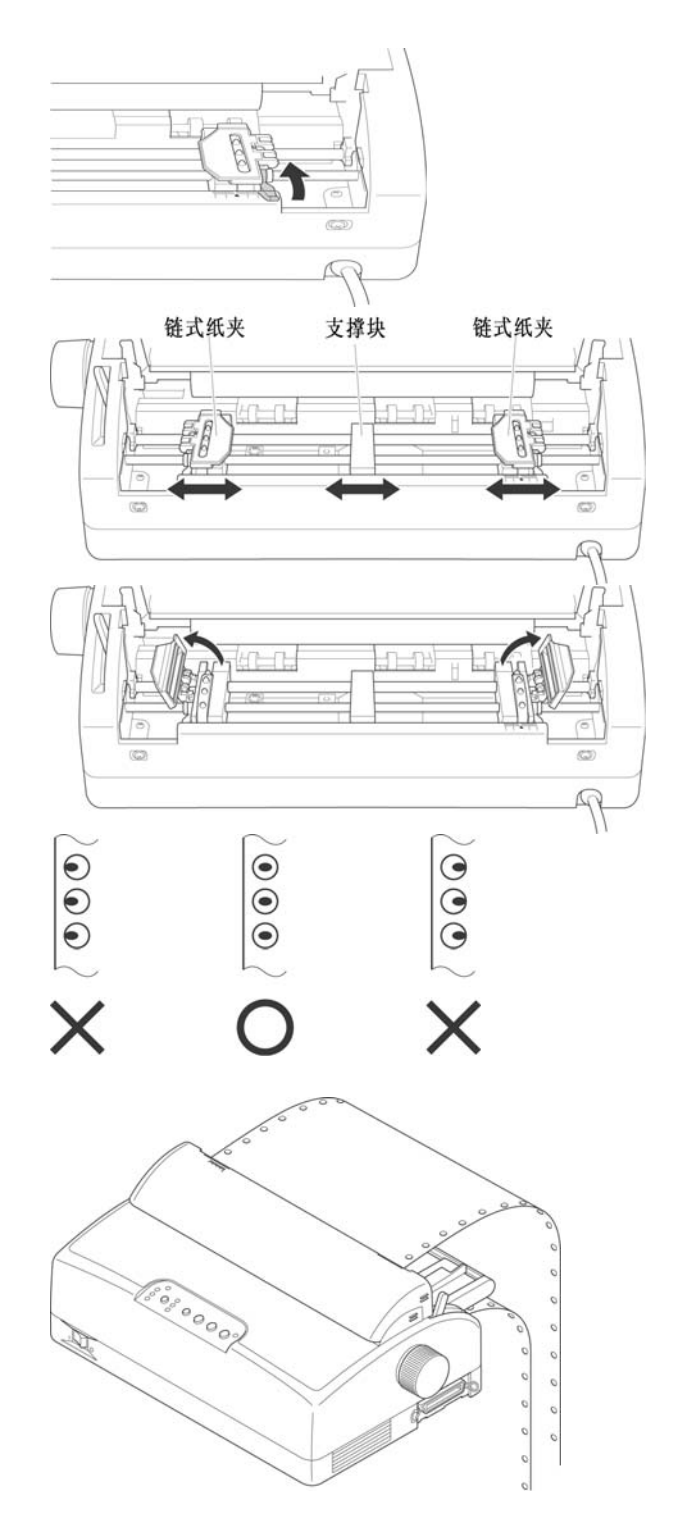

# <span id="page-22-0"></span>2-3 使用摩擦纸或多层纸

■ 摩擦方式使用单张纸或多层纸 需要摩擦进纸打印时,不用卸下穿孔打印纸也可操作,但需执行链式纸退纸操作, 将纸先退到装纸位置。

■ 摩擦进纸

1、检查送纸调杆的位置,如右 图所示,将送纸调杆调节到 下部,并确认在摩擦纸图标 的位置

送纸调杆

2、进纸前请按右图所示,根据 纸张的厚度调节间距调杆。 调节方法见本章 2-4 部分。

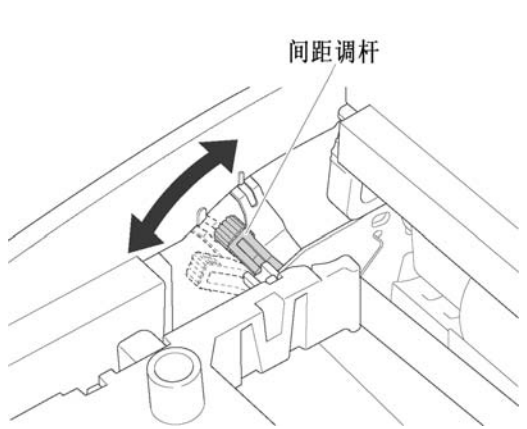

- 3、左右调节挡板位置,以确定 打印的左右边界,可参考导 纸板上的刻度。 (移动挡板时,请用手指握 住挡板的中间部位移动,以 防止挡板的倾斜和损坏。)
- 4、打开打印机电源,打印机发 出鸣响,控制面板上的缺纸 灯闪亮。
- 5、打印纸面朝下,按右图箭头 方向插入。按控制面板上的 [装纸/出纸/退纸]键,打印 纸进到打印的位置,控制面 板"联机"灯亮,这时就可 以打印了。

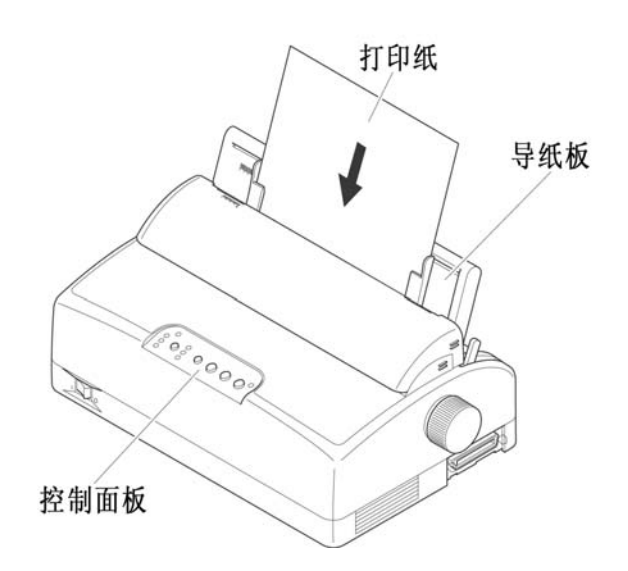

注意: 摩擦进纸前请将打印纸放正,如果打印纸装斜或卡纸请退出打印纸。如不 能退纸请关闭打印机电源,用手钮将打印纸退出。

# <span id="page-24-0"></span>2-4 打印机间距调杆的设置

为了得到最好的打印效果,同时保护打印头,一定要根据打印纸的总厚度,正确 的调节间距调杆的档位,请参考下表给出的数据。

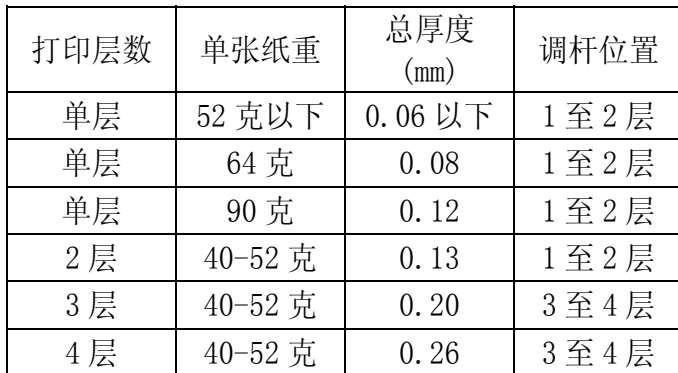

 $\overline{y}$  如下图所示, NX-200T 打印机间距调杆有两个档位: 1 至 2 层/3 至 4 层, 用户可 以根据图中所示设定对应的位置。

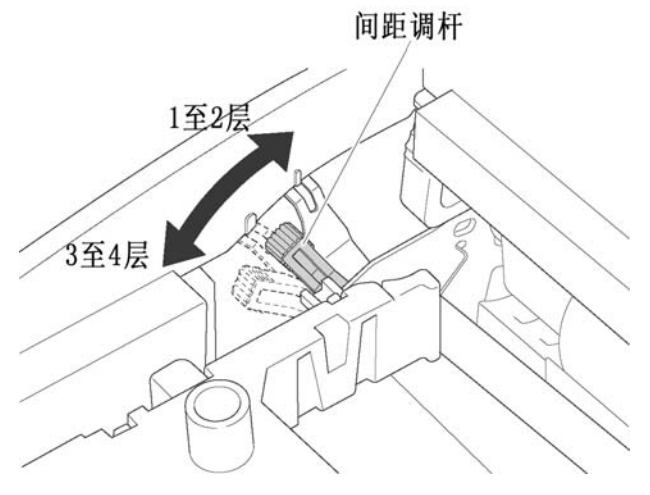

# 第三章 打印机控制面板

<span id="page-25-0"></span>控制面板是打印机的控制部分,由五个按键和八个面板指示灯组成。通过这些按 键控制,组合键控制,以及加上三种状态(联机,脱机,按键开机)的组合,可以完 成许多复杂的功能控制。

打印机的控制面板如下图所示,共有五个按键,从左到右为:【速度】、【字体】、 【装纸/出纸/退纸】、【跳行】、【联机】。

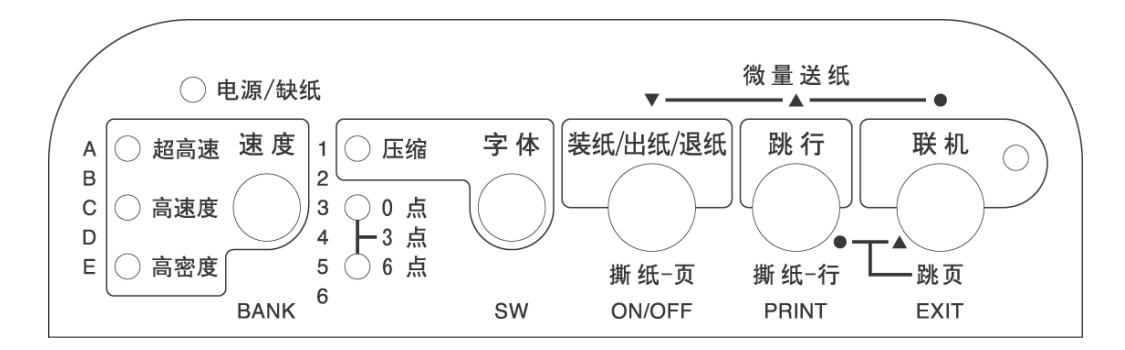

本章主要从以下几个方面介绍控制面板的操作:

- 控制面板的定义
- 联机状态下面板操作
- 脱机状态下面板操作
- z 面板操作开机功能

# <span id="page-26-0"></span>3-1 控制面板的定义

### 打印机控制面板的图例

1、下图为控制面板

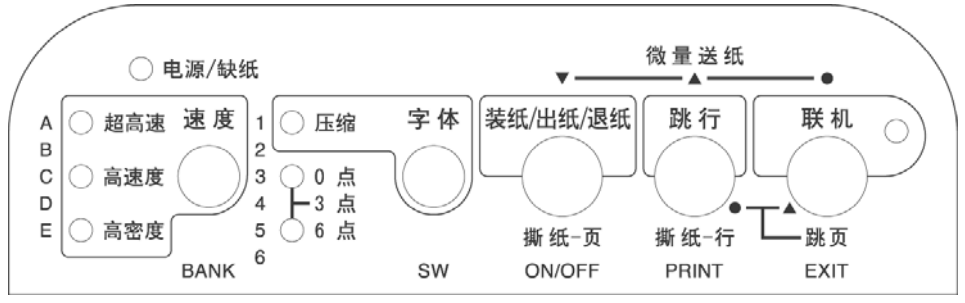

2、下图所示为面板指示灯和按键。

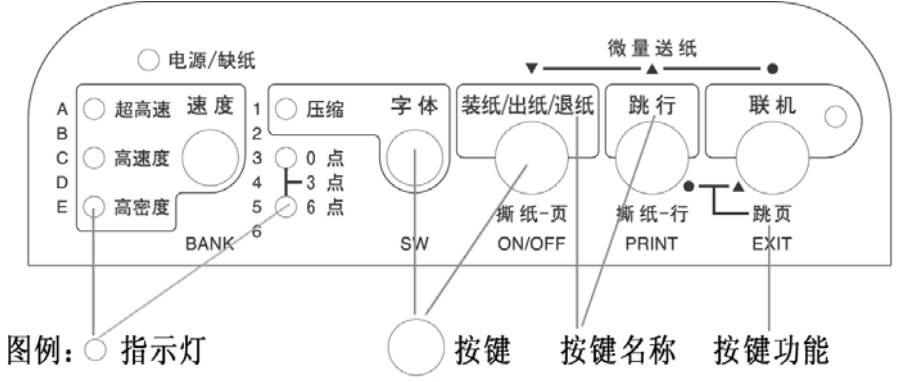

按键: 主要用于各种操作。 指示灯:显示当前打印机状态,它会随操作而改变。 按键名称:指当前键的名称,便于说明操作。 按键功能:简单的功能说明,主要是联机和脱机的操作

3、下图所示为面板上印刷图形的含义。

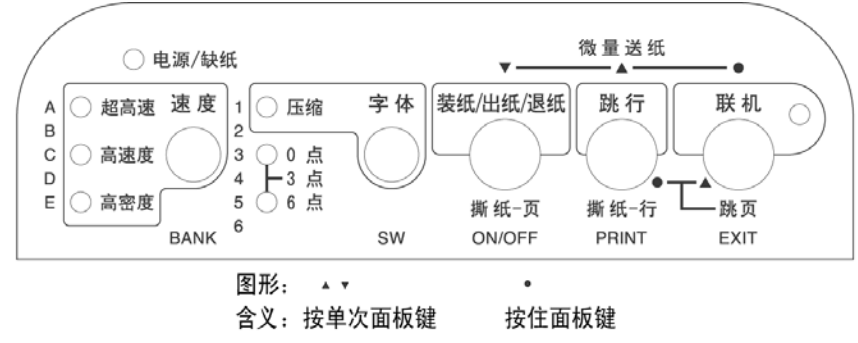

## <span id="page-27-0"></span>3-2 联机状态下的面板功能操作

联机状态下面板操作可参照下图:

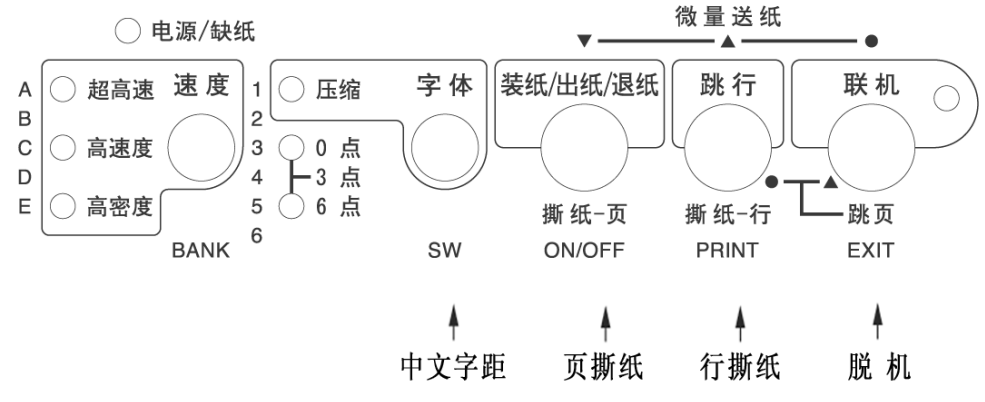

### ■ 联机按键与脱机状态

【联机】按键为一开关型按键,即:按一次为脱机,再按一次为联机。

- 联机状态时(联机指示灯亮),打口印机将接收从主机发过来的数据,并正常打印。
- 脱机状态时(联机指示灯灭),打印机会停止打印工作并向主机发送一个信号表示 不接收数据。

如果打印纸已装好,则开机即处于联机状态。如果纸未装好,则处于脱机状态, 缺纸指示灯闪亮。当装上打印纸后,打印机即恢复联机状态。

## 注意: 多数面板操作必须在脱机状态下执行。

### ■ 链式纸自动撕纸功能

- 置打印机联机状态(一般情况下已在联机状态)
- 按下【跳行】键进行"行撕纸"操作: 打印机将向上出纸。当前打印的最后一行 会走到透明盖板的撕纸位置,撕纸后,若恢复打印时,打印机先自动退纸到撕纸 前的打印位置,然后再继续打印。
- 按下【装纸/出纸/退纸】键进行"页撕纸"操作: 打印机出纸到当前页底部撕纸 的位置,撕纸后,若再恢复打印时,打印机先自动退纸到下一页的页首打印位置, 然后再继续打印。

#### ■ 设定中文字距

- 置打印机联机状态
- 此时【字体】键为一选择型按键,即:每按一次"0点/3点/6点/12点"灯都会 改变。
- 此项选择只在使用打印机字库时有效, 在使用 WINDOWS 等驱动时无效。
- z 字间空距有三种选择分别是: "0 点":此时"0 点"灯亮,中文字与字之间的间距为 0。 "3 点":此时"0 点"和"6 点"灯亮,中文字与字之间会有 3 点的间距。 "6 点":此时"6 点"灯亮,中文字与字之间会有 6 点的间距。 "12 点":此时"0 点"和"6 点"灯灭,中文字与字之间会有 12 点的间距。

注意: 在 EDS2-E6 项设定为自动保存时, 此功能为自动保存, 关机不丢失。

## <span id="page-29-0"></span>3-3 脱机状态下的面板功能操作

#### 1、脱机状态下单键功能

脱机状态下单键功能如下图所示:

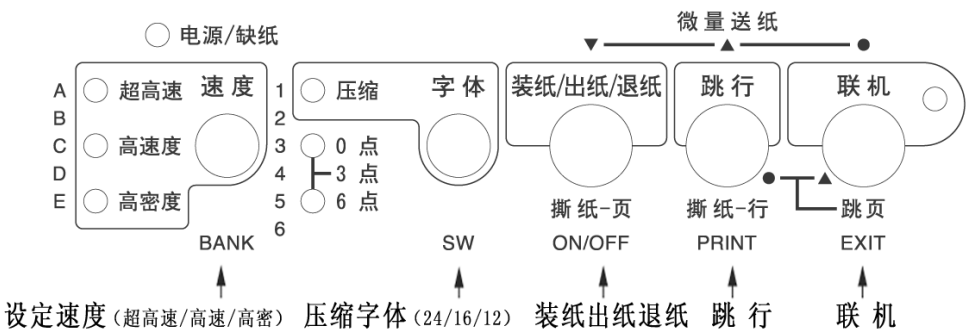

■ 联机

● 脱机状态时(联机指示灯灭),停止打印并向主机发送一个信号表示不接收数据。 如果打印纸已经装好, 按【联机】键, 打印机即恢复联机状态。

■ 跳行

- 置打印机脱机状态
- 按一次【跳行】键,即正向走纸一行。若按着不放,将连续正向走纸,直到松开 键为止。

#### ■ 装纸/出纸/退纸

- 使用链式纸
	- A、装纸:在脱机状态下(缺纸灯闪)时按【装纸/出纸/退纸】键,进行装纸操 作,打印机会将链式纸由链式送纸器装入。
	- B、退纸: 在脱机状态下, 如果打印机内有纸, 按【装纸/出纸/退纸】键, 进行 退纸操作,打印机会将链式纸退出到链式送纸器的准备位置。
- 使用摩擦纸
	- A、装纸:将单页纸从导纸板送入,按下【装纸/出纸/退纸】键,打印机将打印 纸装入到打印位置。
	- B、出纸:打印完成后,如果要退出打印纸,请在脱机状态下按【装纸/出纸/退 纸】键,打印机会将摩擦纸从上部退出打印机。

### ■设定字符大小(压缩)

- 置打印机脱机状态
- 此时【字体】键为一选择型按键,即: 每按一次"压缩字体"灯都会改变。

● 此项选择只在使用打印机字库时有效, 在使用 WINDOWS 等驱动时无效。 压缩字体有三种选择分别是:

"24×24 点阵": 此时"压缩字体"灯灭, 中文大小为 24×24 点。 "24×16 点阵": 此时"压缩字体"灯闪烁, 中文大小为 24×16 点。 "24×12 点阵": 此时"压缩字体"灯亮,中文大小为 24×12 点。

#### ■设定打印方式(速度)

- 置打印机脱机状态
- 多次按下【速度】键
- 1、 中文状态下(默认状态): 超高速—高速度—高密度三种打印状态轮流切换, 相应指示灯也轮流显示。
- 2、 英文状态下(由指令或 EDS 设置): 超高速 (Draft) —高速度 (HS-LQ) —高 密度(LQ)三种打印状态轮流切换,相应指示灯也轮流显示。

*注意:*在 EDS2-E6 项设定为自动保存时,此功能为自动保存,关机不丢失。

### <span id="page-31-0"></span>2、脱机状态下组合键功能

组合键功能是指,用两个或两个以上的按键完成一个操作。打印机在脱机状 态下的组合键功能如下图所示:

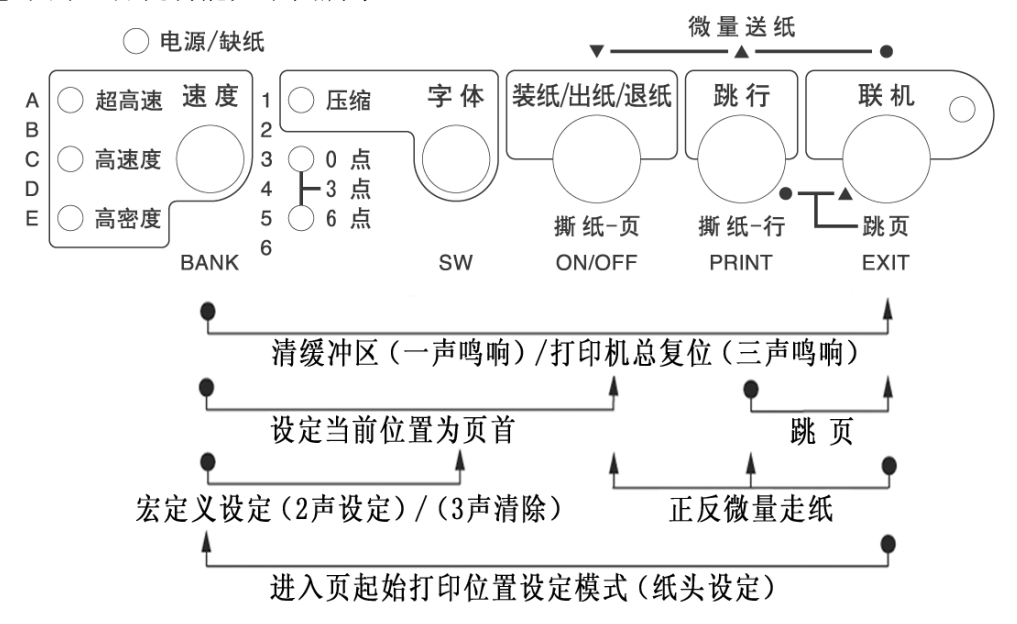

#### ■ 清打印缓冲区

 打印机打印时将接收到的数据存放在缓冲区内。当您意外终止打印时,打印机缓 冲内保存的数据并未清除,在重新开始打印时这些数据会造成打印乱码,所以必须清 除这部分数据。如果您不想关掉电源清除这一部分数据,可用以下方法:

- 置打印机为脱机状态以终止打印。
- 按下【速度】键不放。
- 同时按下【联机】键不放, 直到听到一声鸣响, 表示打印缓冲已清。
- 再按下【联机】键, 恢复联机状态, 就可以再开始打印了。

### ■ 打印总复位

如果您不想关掉打印机电源,又想对打印机进行复位,您可以用以下方法:

- 置打印机为脱机状态以终止打印。
- 按下【速度】键不放。
- 同时按下【联机】键不放,直到听到一声鸣响,再保持数秒钟,将会听到三声鸣 响,表示打印机已被初始化到开机的缺省状态。

#### ■ 打印纸跳页

- 置打印机为脱机状态
- 在按住【跳行】键的同时,再按下【联机】键,打印机自动将打印纸传送至下页。 如果在单页进纸操作状态,则此操作将会把整页纸送出。

#### ■ 设定当前位置为页首(关机失效)

 打印机在工作过程中,如果您想将现在位置设定为纸头,就可以使用这一设置。 但要注意此设置在关机再开机后就会失效。

- z 置打印机为脱机。
- 用"正反向微量走纸"操作, 调节页首行打印位置, 直到确认。
- 按住【速度】键不放,同时按下【装纸/出纸/退纸】键,听到一声鸣响后再放开, 当前页首位置被记忆。

| *注意:*此设置关机后将丢失,如要永久保存,请用页起始打印位置设定

■ 正反(向上/向下)微量走纸

- 置打印机为脱机状态
- 按下【联机】键不放,同时按下【跳行】键,即开始以细微步长向前进纸,直到 松开按键为止。
- 按下【联机】键不放,同时按下【装纸/出纸/退纸】键,即开始以细微步长连续 退纸,直到松开按键为止。

## 注意: 在使用穿孔打印纸时,不要试图退纸走到上页,因为打印纸可能会被 卡在打印机内部

■ 面板宏定义

面板宏定义,是将打印机当前的面板设定存在打印机内,下次开机时可以直接 到当前的面板状态,以方便用户使用。

- 1、设定:
- 选择您所需要的面板设定。
- 置打印机脱机状态。
- 此时按住【速度】键,再按住【字体】键,打印机鸣响两次后再松手,当前的面 板设定被打印机记住。下次开打印机电源时,会直接进入所存的面板状态。
- 2、清除:
- z 置打印机脱机状态。
- 按住【速度】键,再按住【字体】键,打印机鸣响两次此时不要松手,三秒后打 印机会再鸣响三次,这时松开按键,打印机的宏定义被解除。

### ■设定页起始打印位置(页上空)

- 置打印机为脱机状态。
- 按下【联机】键不放,同时按下【速度】键, 控制面板所有指示灯全亮, 即进入 页起始位置设置模式,此模式可以改变以后每页打印的起始位置。

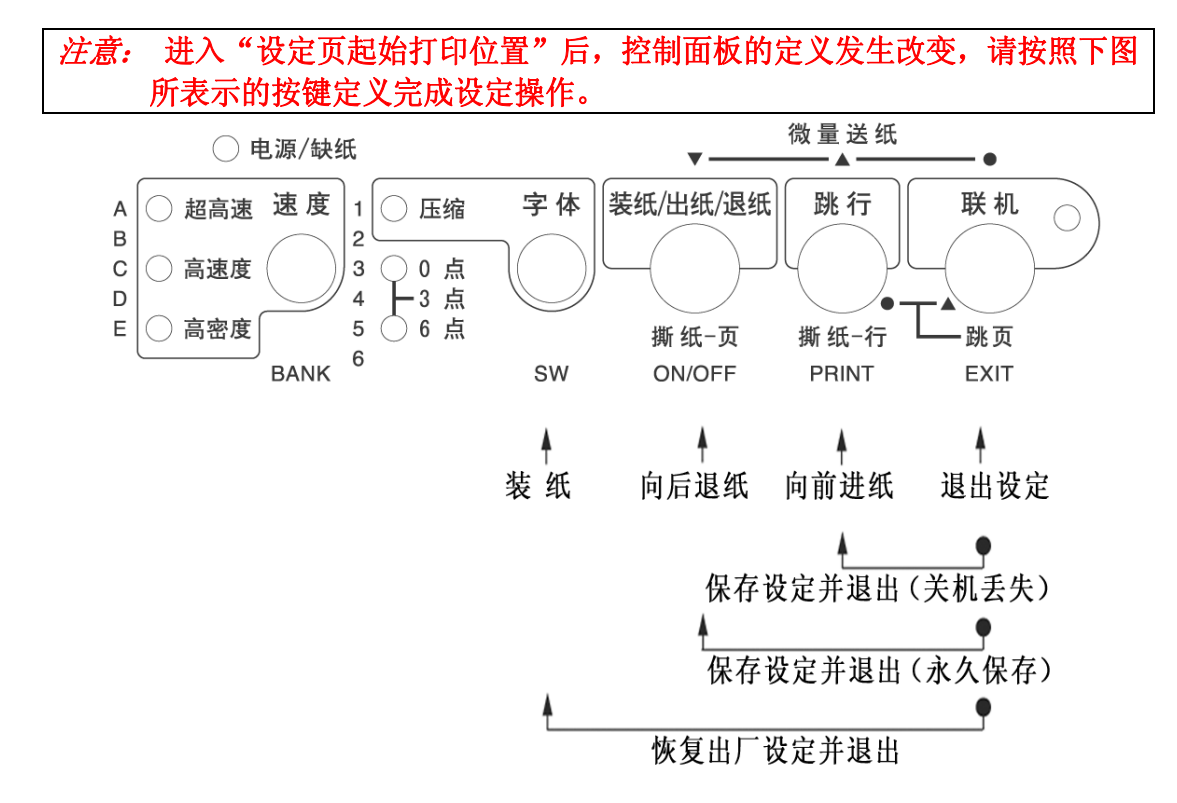

- z 如果打印机内有纸,将首先退纸。
- 可以从上部单页进纸, 也可以链式进纸。
- 按下【字体】键, 进行打印机装纸操作。
- 按【装纸/出纸/退纸】键打印机以细微步长退纸,纸头空缩小。
- 按【跳行】键打印机以细微步长进纸,纸头空扩大。请反复调节至合适的页起始 打印位置。
- 按【联机】键可以放弃"页起始打印位置设定",并退出。
- 调整完毕后, 按住【联机】键不放, 同时按下【跳行】键后放开, 当前页首位置 被记忆,但重新开机后会丢失。
- 调整宗毕后, 按住【联机】键不放,同时按下【装纸/出纸/退纸】键后放开, 当 前页首位置被记忆,并且退出页起始位置设定。
- 如果您要恢复出厂设定,按住【联机】键不放,同时按下【字体】键,就可以将 页起始位置恢复为出厂值。

注意: 单页进纸方式和链式进纸方式的设定是分开的,您更改进纸的方式后这 一设定也会随着改变。

## <span id="page-34-0"></span>3-4 面板操作开机功能

开机功能:控制面板上按键除了前面介绍的功能之外,如果按下不同的按键同时 开打印机电源,还有一些特殊功能。如下图所示:

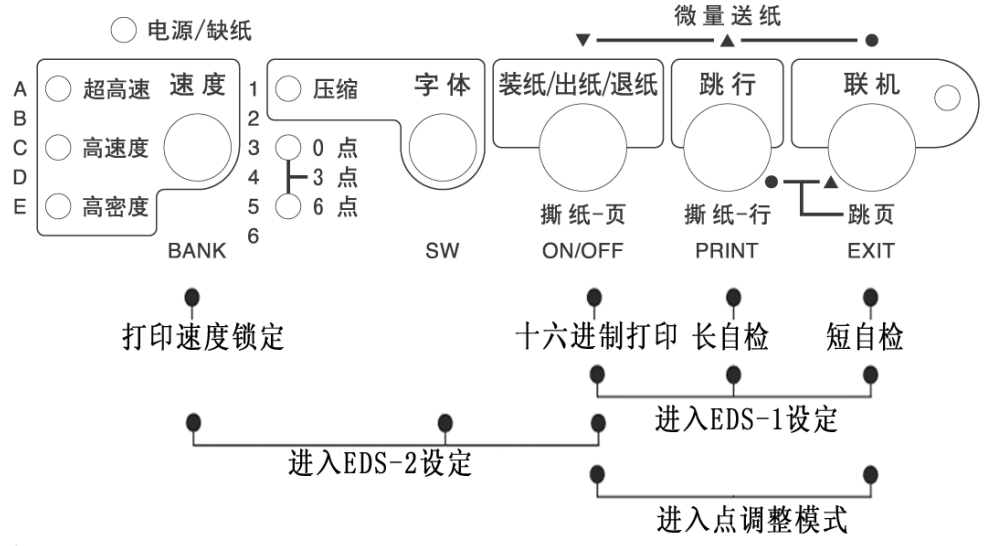

#### ■ 自检

- 按住【联机】键同时开机,打印机则进行短自检,打印其 ROM 的版本号及当前 EDS 设置。
- 按住【跳行】键同时开机,打印机则进行长自检,打印英文及汉字库的所有字符。
- z 关掉打印机电源,自检停止。

### ■ 十六进制打印

在此模式下,打印机接收的数据均以十六进制格式打印,而不按实际处理效果打印, 这对于分析打印中出现的问题是非常有用的。

- 按住【装纸/出纸/退纸】键同时开机, 听到一声鸣响后, 打印机则讲入十六讲制 打印状态。
- 当结束打印时, 必须置打印机为脱机, 才会打印出最后一行。
- 关掉打印机电源, 退出十六进制打印模式。

### ■ 打印模式锁定

● 按住【速度】键同时开机,打印机的打印方式被锁定在面板所表示的状态,而不 会被打印机所接受的命令所改变。

注意:以上开机功能完成后请务必关闭打印机电源,重新开机后打印机才可以正 常工作。

### ■ EDS 设置与打印机横向点调整

- 按下【联机】、【跳行】、【装纸/出纸/退纸】三个按键,同时开机,打印机将 进入 EDS-1 设定模式。
- 按下【速度】、【字体】、【装纸/出纸/退纸】三个按键,同时开机,打印机将 进入 EDS-2 设定模式。
- 按下【装纸/出纸/退纸】、【联机】键,同时开机,打印机将进入点调整设定模 式。

## 注意: EDS 设定和点调整模式的详细操作和功能介绍将在下一章详细叙述。具体 操作方法请参照 "4-2 打印机 EDS 设置", "4-3 EDS 设置的功能", "4-4 使用点调整模式,调校打印机"。
## 第四章 调整打印机设置

打印机的使用需求是千变万化的,用户往往希望只要打印机一开机,就是自己的 理想工作状态。而打印机出厂时只有一种固定的设置。解决这个问题可以通过调整打 印机的设置来完成。

本章将从以下几方面介绍如何设定打印机。

- 安装打印机驱动程序。
- 打印机 EDS 设置。
- EDS 设置的功能。
- z 使用点调整模式,调校打印机。

## 4-1 安装打印机驱动程序

本打印机随机提供了软件光盘, 您可以使用其中的 NX-200T 驱动程序。

#### 1、打印机驱动的安装

### ■ 驱动程序的洗择

- ●本打印机的随机光盘中有 Windows 98/Me 及 Windows 2000/XP 的驱动程序, 您 可以根据具体的操作系统进行 NX-200T 打印机的驱动安装。
- 您可以直接安装使用 Windows 自带的 STAR 打印机驱动程序。
- 如果使用特殊的系统或应用软件, 或较早前编写的软件, 可以选择下表所列出 的 STAR 各型号打印机,它们与 NX-200T 打印机基本兼容。

Star 公司 NX 系列: Star NX-100;Star NX-100+;Star NX-110 Star NX-500;Star NX-510; Star NX-210

Star 公司 AR 系列 Star AR-2400

● 如果您的驱动有问题, 请访问 Star 公司网站 http://www.starhkg.com.hk, 下载您所需要的驱动软件。

注意:由于本打印机打印宽度为 80 列,请不要使用宽行打印纸。

- 安装 NX-200T 打印机的驱动程序可通过以下 3 种方式进行安装: 首先请准备好打印机的随机光盘,也可能需要准备 Windows 系统光盘
	- 利用即插即用功能进行安装。 在打印机连接至计算机后,操作系统会自动发现打印机,用户可根据系统的提 示完成驱动安装。

建议使用微软视窗 2000 及视窗 XP 的用户使用此方式。

● 通过添加打印机进行安装 在系统或配置不能支持即插即用时,可使用此方式。

● 自动安装

 利用 STAR 打印机驱动程序安装工具进行快速安装。 建议使用微软视窗 98 第二版(SE)/Me 的用户使用此方式。

- 以下按三种情况说明安装步骤:
	- 使用添加打印机安装打印驱动程序, 以微软视窗 98(Windows 98)为例: A.启动视窗 98。
		- B. 单击[开始], 选[设置], 选[打印机], 然后双击[添加打印机]项。
		- C.[添加打印机向导]对话框出现,单击[下一步]按钮。
		- D.将打印机随机光盘插入光盘驱动器中,单击[下一步]按钮。 \*如果屏幕出现"Star..."光盘启动界面,请将其关闭。
		- E.选择[本地打印机],单击[下一步]按钮。
		- F.打印机制造厂商对话框出现,单击[从磁盘安装]。
		- G.[从磁盘安装]对话框出现时, 在[要复制的厂商文件来自:]一栏中键入"X:\Drivers\NX200T" (X:为打印机随机光盘所在盘符,NX200T 为对应打印机型号),单击[确定] 按钮。
		- H.选择"Star NX-200T",单击[下一步]按钮。
		- I. 选择打印机端口, 单击[下一步]按钮, 然后根据屏幕指示安装。 注意; 此时要选择"LPT1: 打印机端口"
		- J.如安装过程中需要复制文件时,[插入视窗 98 安装盘]提示出现。 此时,插入视窗 98 安装盘 (或指向您硬盘的安装文件目录),单击[确定] 按钮。

\*如"安装视窗"屏幕出现,请关闭。

在[要复制的文件来自:]一栏中键入视窗 98 安装盘的所属驱动器及目录名 称(或指向您硬盘的安装文件目录),单击[确定]按钮,复制文件会继续, 然后根据屏幕指示完成安装。

K.如果您的测试页打印正常,打印机驱动安装成功。

● 通过即插即用安装驱动程序, 以微软视窗 XP(Windows XP)为例: 注意:以即插即用安装视窗打印机驱动,计算机需支持 IEEE-1284 双向通讯 方式。

安装前,请准备打印机随机光盘。

- A.用并行电缆连接打印机和计算机。
- B.开启打印机。
- C.开启计算机及进入视窗 XP。
- D.[搜索新硬件向导]对话框出现。 \*如果您的系统已经升级到 Windows XP Service Pack 2,系统将会提示 "Windows 可连接到 Windows update 以搜索软件吗?", 请选择[否, 暂 时不(T)],然后单击[下一步]。
- E.将打印机随机光盘插入光盘驱动器中。

点选[自动安装软件(推荐)],单击[下一步]按钮。

\*如果[没有通过视窗测试]提示出现时,单击[仍然继续]按钮。

- F.当[完成搜索新硬件向导]提示出现时,单击[完成]按钮。
- G.如果您的测试页打印正常,打印机驱动安装成功。

● 自动安装方法(驱动程序安装工具):

安装前,请准备打印机随机光盘。

- A.开启计算机及进入视窗(包括微软视窗 98 第二版(SE)/Me/2000/XP)。
- B.将打印机随机光盘插入光盘驱动器中,屏幕应出现"Star..."光盘启动界 面。

\*如果启动界面没有出现,请双击 X:\autorun\INDEX.HTM 。(此处 X:为 STAR 打印机软件光盘所在的光盘驱动器盘符)

- C. 选择"进入"后将显示"软件许可协议"界面,系统会要求您阅读并接受 "软件许可协议"。然后选择"同意"按钮。
- D. 出现机型选择界面后,根据所使用打印机型号(NX-200T)进行选择。
- E. 此时屏幕左侧将出现数个按钮,请按下[驱动程序]按钮。 屏幕中部显示驱动程序的说明。 屏幕下侧显示"[自动安装]"以及"[Windows 9X/ME]""[Windows 2000]" "[Windows XP]"。
- F. 点击"[自动安装]",将打开驱动程序安装工具文件夹,可以找到 install.exe 文件。
- G. 双击 install.exe, 程序安装工具开始运行, 将弹出驱动程序安装工具的 对话框。
- H. 单击[开始]按钮即可开始驱动程序的安装。 如果需要可更改以下设置: \*根据系统具体设置选择端口,(例如 LPT1:,LPT2:...等) 。 \*根据需要可修改此打印机连接使用的名称。 \*根据需要可选择是否将该打印机设为"默认打印机"。
- I. 打印机驱动程序安装工具将完成驱动安装的其他工作。
- J. 驱动程序安装完成后,出现确认对话框,单击[完成]按钮。
- 微软视窗 Vista 下安装驱动程序 注意:安装打印机驱动时,需要在[Administrators]或[Domain Admins]下安装。
- 微软视窗 Vista 并行端口即插即用安装 注意: 以即插即用安装视窗打印机驱动, 计算机需支持 IEEE-1284 双向通讯方 式。
	- A.用并行电缆连接打印机和计算机。
	- B.开启打印机。
	- C.开启计算机及进入视窗 Vista。
	- D.计算机将自动发现打印机,并且安装其驱动程序,此过程只需等待即可。
	- E.当完成安装后,计算机右下角出现完成安装的提示信息,此时即可使用。
- 微软视窗 Vista 安装 (通过添加打印机) 当不能以即插即用来安装打印机时,请执行以下步骤。
	- A.开启计算机及进入视窗 Vista。
	- B.单击[开始],选择[控制面板],选[打印机],然后单击[添加打印机]项。
	- C.[选择本地或者网络打印机]对话框出现,选择完毕,单击[下一步]按钮。
	- D. 选择打印机端口,单击[下一步] 按钮。
	- E. 厂商列表选择 Star,打印机列表选择型号,如果未发现匹配机型,请选择 Star 24wire 10inch Printer, 然后单击[下一步]按钮。
	- F.[键入打印机名称]对话框出现,选择是否设置为默认打印机,点击[下一 步]。
	- G.[安装完成]对话框出现,点击[完成]。

#### 2、使用打印驱动程序

### ■ 驱动程序的设定

为了得到最满意的打印结果,在使用驱动程序时要注意按需要设定驱动程序。

- 双击打印机名称就可以进入打印机窗口, 这时点"打印机"再点"属性"就可 以进入打印机的设定了。
- 对照您所使用的打印纸,进入"纸张"选项定义使用的纸张大小、方向和纸张 来源。
- 点"图形"选项,可以选择打印机的打印分辨率和质量。
- 点"设备选项",可以选择打印机的打印速度。
- 点"自动撕纸"选项,可以选择打印机的自动撕纸功能是否有效。(此项只在 WinXP/Win2k 下才能有效)

### ■ 常见问题

- 使用 Windows 的用户有时需要用, 定义打印速度, 此时最方便的方法是在您的 驱动设定, Windows2000/XP 按以下方法定义:
	- A. 单击"开始",进入"设置",点"打印机"(XP 为打印机和传真),会出 现打印机所在的窗口。
	- B. 鼠标右键点 NX200T, 点开打印机"属性"。
	- C.点"打印首选项"按钮。
	- D.点"高级"按钮。
	- E.选择"打印机功能"中的"打印质量",在这您可以选择对应的打印速度 (高密度/高速度/超高速)。
- 使用 Windows 2000/XP 的用户有时要用自定义纸张,定义方法与 Windows98 不 同,请按以下方法定义:
	- A. 单击"开始",进入"设置",点"打印机",会出现一个新窗口。
	- B. 单击"文件", 出现下拉式菜单, 点"服务器属性"。
	- C.选择"创建新格式"。
	- D.在格式描述中写入一个您想加的新名称。
	- E.输入纸张的大小、打印区域和边距。
	- F.单击"保存格式",再单击"确定"。
	- G. 用鼠标右键点已安好的打印机图形, 选择"属性"。
	- H. 在纸张大小中选定义好的新名称。
	- I.一路确认下来,在您的应用软件及驱动中就会出现新定义的纸型供软件使 用了。

#### 第 38 页

## 4-2 打印机 EDS 设置

为了适应不同用户的使用要求,打印机具有自己的设置,即 EDS(电子 DIP 开关) 设置。使用 EDS 方式, 可以改变打印机的多种方面的多种选择如: 页长、打印位置、 打印方式、字符变换等。本节将介绍 EDS 方式的具体操作。

#### 1、基本概念

#### ■ EDS 项目号的组成

下表以 EDS-2 B-6 为例: 名称分解: EDS- 2 B- B- 6 含 义: 编号为 2 选项 (BANK) 为 B 开关号为 6

### ■ EDS 设置的编号:

本打印机的 EDS 设置由 2 个子设置组成, EDS-1、EDS-2, 每一个子设置有多个 选项。

#### ■ 选项(BANK):

要进入每一个功能设置, 首先要选择"选项(BANK)", 之后再选择"开关 (SWITCH)",最后选择"ON"或"OFF'状态。 "选项(BANK)"有 5 种选择,序号为:

A,B,C,D,E。

### ■ 开关(SWITCH):

每一个开关(SWITCH)代表一种功能设置选择,具有"开(ON)"和"关(OFF)" 两种状态。一般情况下"开(ON)"时的设置为出厂设置。 "开关(SWITCH)"最多有 6 种选择, 序号为:

1,2,3,4,5,6。

注意:"EDS 设置"可以通过控制面板和设置软件两种方式改动,用户可以根 据自己的需要选择其中的一种方式,更改 EDS 设置。

## 2、控制面板操作更改 EDS 设置

## ■ 进入 EDS 设置

- z 首先安装好打印纸。
- z 关闭打印机电源。

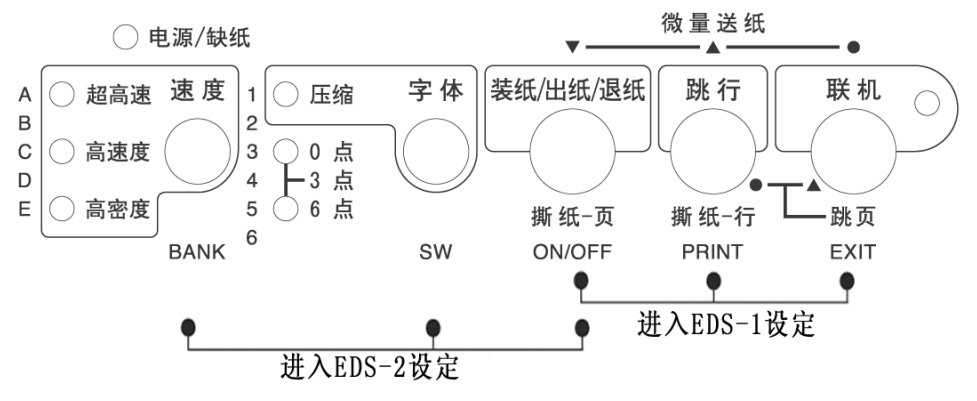

- 按下【装纸/出纸/退纸】、【跳行】、【联机】三个按键,同时开机,当打印 机开始打印 EDS 设定后松手,打印机进入 EDS-1 设定模式。
- 按下【速度】、【字体】、【装纸/出纸/退纸】三个按键,同时开机,当打印 机开始打印 EDS 设定后松手, 打印机讲入 EDS-2 设定模式。

打印出的文字如下图:

CURRENT EDS SETTINGS

EDS 1

 $2-E$  $2 - A$  $2 - B$  $2 - C$  $2 - D$ Bank  $1 - A$  $1 - B$  $1 - C$  $1-D$  $1-E$ 123456 123456 123456 123456 123456 12345 12345 123456 123456 123456 Switch \* \*\* \*\*\*\*\*\*\* \*\*\*\*\*\* \*\*\*\*\*\*  $\mathbf{x} \cdot \mathbf{x}$ \*\*\*\*\*\*\* \*\*\*\*\*\*\* \*\*\*\*\*\* \*\*\*\*\*\* \*\*\* \*\* ON  $*****$ OFF

#### ■ 设定 EDS 的步骤

- 1. 首先通过不同进入方式, 选择 EDS 设置的编号。
- 2.选择(BANK)项。
- 3.选择开关(Switch)项。
- 4.选择开或关(ON/OFF)。
- 5.再选择另一个(回到第 2 步)
- 6.设定完成,保存设定并退出。

*注意:*保存设定并退出后控制面板将回到正常的操作状态。

## ■ 进入 EDS 设置后的各键功能

进入 EDS 设置后,面板各键操作如下图:

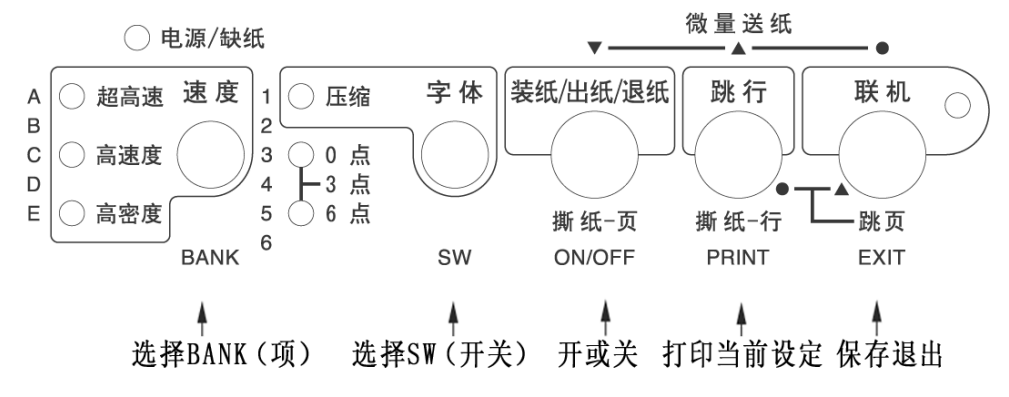

- 如何选择项 (BANK)
	- 按【速度】键, 打印机上最左列的三个指示灯, 会从 A 到 E 变化, 含义如下表 所示:

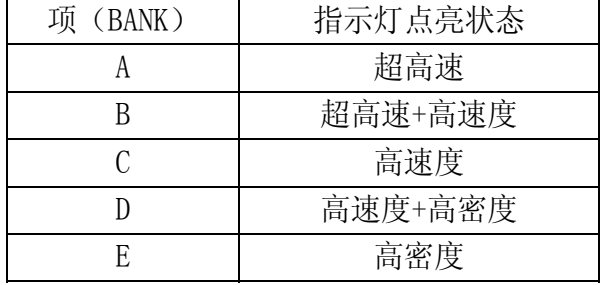

- 如何选择开关 (SWITCH)
	- 按一次【字体】键, 打印机第二列的三个指示灯, 会从 1 到 6 变化, 含义如下 表所示:

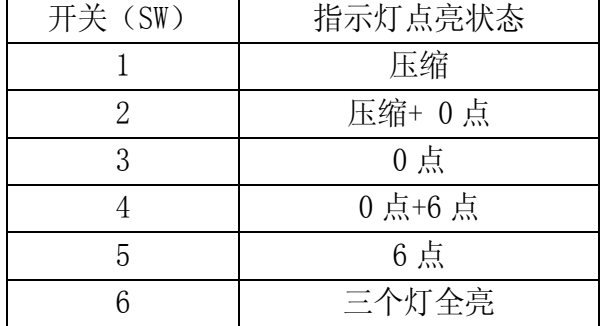

#### ■ 如何选择开或关 (ON/OFF)

- 联机灯的'亮'与'灭',用来指示当前的选项是'开(ON)'状态,还是'关 (OFF)'状态。这些状态的选择用【装纸/出纸/退纸】按键控制。
- 【装纸/出纸/退纸】按键所控制的(ON/OFF) 选择是一个开关型选项, 即: 按 一次为开(ON)状态,再按一次为关(OFF)状态。

### ■ 打印当前 EDS 设定

- 如果用户想查看当前的 EDS 设定情况,可以将当前的设定打印出来。
- 按住【跳行】键, 打印机会打印出当前的 EDS 设定状态。

### ■ 记忆并退出 EDS 设置

当上述的 EDS 设置操作完成后,仔细检查打印结果无误,可按【联机】键退出 EDS 设置,在退出时,打印机会将当前 EDS 设置记忆在打印机里,并做一次打印 机复位。

#### 3、计算机操作更改 EDS 设置

 NX-200T 打印机使用了双向接口,可以通过计算机控制打印机的设定。本打印机 为了方便用户设置,提供了更改 EDS 及其它设定的软件"NX 系列打印机设置工具" 以下简称"设置工具"。根据用户的需求,可以选择安装 Windows 版或者 DOS 版。本 节主要介绍软件的安装方法和简单使用。有关详细的使用方法可参照软件光盘中的 《NX 系列打印机设置工具用户手册》。

#### ■ 设置程序安装注意事项:

## ● 打印机设置工具软件的安装:

- 1、在光盘驱动器中放入 STAR 打印机软件光盘;
	- A. 将出现启动界面。
	- B. 如果没有出现启动界面, 请双击 X:\autorun\INDEX.HTM 或点击 X:\autorun\INDEX.HTM, 然后按回 车键。(此处 X:为 STAR 打印机软件光盘所在的光盘驱动器盘符)
- 2、 选择"进入"后将显示"软件许可协议"界面,系统会要求您阅读并接受"软 件许可协议"。然后选择"同意"按钮。
- 3、 出现机型选择界面后,选择 NX-200T 打印机。 进入 NX-200T 打印机相关软件界面后,选择"设置工具"按钮。 然后可根据需要选择 Windows 版或 DOS 版进行安装。
- 4、 按照屏幕提示进行操作,以便选择合适的安装位置和其它可用选项来安装设 置工具。

DOS 版打印机设置工具将自动在硬盘中生成\EDS\目录,以及该目录下的运行 程序 NX200T.EXE 和相关文件。

Windows 版打印机设置工具默认安装在:

## ● 删除程序:

DOS 版的设置工具

当不再需要此设置工具时可将\EDS\目录及该目录下的所有文件直接删除。 Windows 版的设置工具

请点击"开始"一>"程序"或"所有程序"一>"StarMicronics" 一> "卸载",完成删除程序。

### ■ 使用设置工具:

● 使用设置工具的范围

您可以使用设置程序 NX200T.EXE,来查看或更改 NX-200T 打印机的以下选项:

1、EDS 设置

2、调整打印机的打印结果(包括位置、质量、字符以及纸张)

#### 第 43 页

X:\Program Files\Star Micronics\Setup Utility (此处 X:为系统安装盘 所在的盘符)

3、自启动区设置

- 4、点调整模式
- 5、将打印机恢复出厂设置
- 6、测试打印机的基本状态
- 使用设置工具的方法(DOS 版设置工具)
	- 连接 NX-200T 打印机, 并确认打印机已装好纸且处于联机状态。
	- 运行 X:\EDS\NX200T.EXE 即可进入设置工具 NX200T.EXE (X:为程序所在的驱 动器盘符)
	- MS-DOS 或 PC-DOS 环境下:
		- 关闭中文平台(如果正在使用)。
		- ■如果没有运行鼠标驱动程序。
		- ■键入"X:\EDS\NX200T.EXE"(X:为程序所在的驱动器盘符)。
- 使用设置工具的方法(Windows 版设置工具)
	- 连接 NX-200T 打印机,并确认打印机已装好纸且处于联机状态。
	- 若在桌面上设置有快捷方式, 双击"打印机设置工具"即可启动。
	- Windows9X 或 Windows2000 或 WindowsXP 下:

点击"开始"->"程序"或"所有程序"->"StarMicronics"->"Star NX 系列 打印机设置工具"

- 注意事项
- DOS 版设置工具 NX200T. EXE 可在 MS-DOS 或 PC-DOS 和 Windows9X 平台正常运行。
- Windows 版设置工具可在各个版本的 Windows 下运行。
- DOS 版设置工具 NX200T.EXE 必须与对应的 NX-200T 监控程序配合使用, 升级监 控程序后必须同时升级 NX200T.EXE。
- 注意: 在 Windows2000 及 WindowsXP 系统环境下无法使用 DOS 版设置工具。
- 如果您的打印机做了版本升级,请同时升级设置工具,否则可能出现打印机设定 错误。
- 打印机设置工具的下载和升级

STAR 公司根据用户的需要不断改进打印机,打印机内部的监控也随着升级, 与此相对应,打印机设置工具也要升级。

如果您想得到最新版本的打印机设置工具,请访问 STAR 公司网站。

STAR 公司网站: HTTP://www.starhkg.com.hk

## 4-3 EDS 设置的功能

 本节主要介绍 EDS设置中各项功能的意义,主要按照 EDS编号介绍所有选项功能, 以及各选项的出厂设定。

#### 1、EDS-1 设置

EDS-1 的设置分为 A、B、C、D、E, 共 5 项, 每项 6 个开关, 其表示的功能设置 下面分别列表详述。*(下表中未列出的开关为保留开关,请用户不要改动。)* 

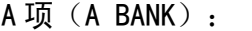

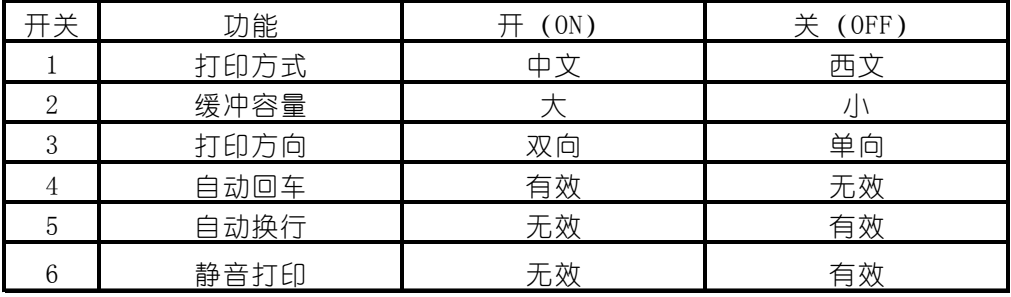

- 打印方式: 如有中文报表时, 一般不能选西文状态, 因为西文字符不是半角 宽度,中文报表将排列不齐。
- 缓冲容量: 指打印机输入缓冲存储区的大小设置, 在特殊情况下才选小。
- 打印方向: 设置双向时, 字符与图像状态都将双向打印, 当需高精度打印时, 才选单向, 如打印条码。
- 自动回车: 出厂为有效, 只有特殊情况下才设为无效。
- 自动换行: 一般情况下设定为无效, 只有特殊情况下才设为有效。'开(ON)' 所指定状态为出厂设置。
- 静音打印: 每一行分两次打印, 降低了噪声, 同时速度下降一倍。

Star NX-200T 打印机 操作手册

#### B 项 (B BANK):

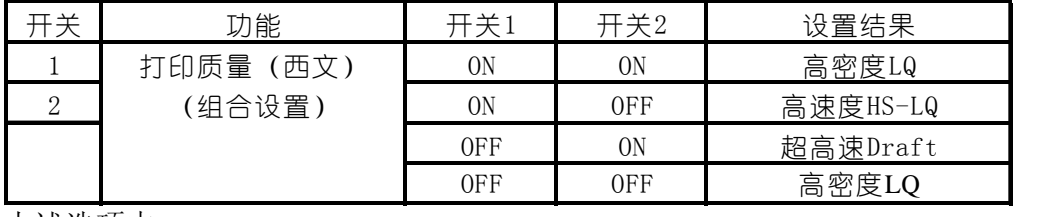

上述选项中

**● 高密度 LQ 状态为出厂设置。** 

● 此'打印质量'选项, 在打印方式为'西文'时有效。

B 项 (B BANK):

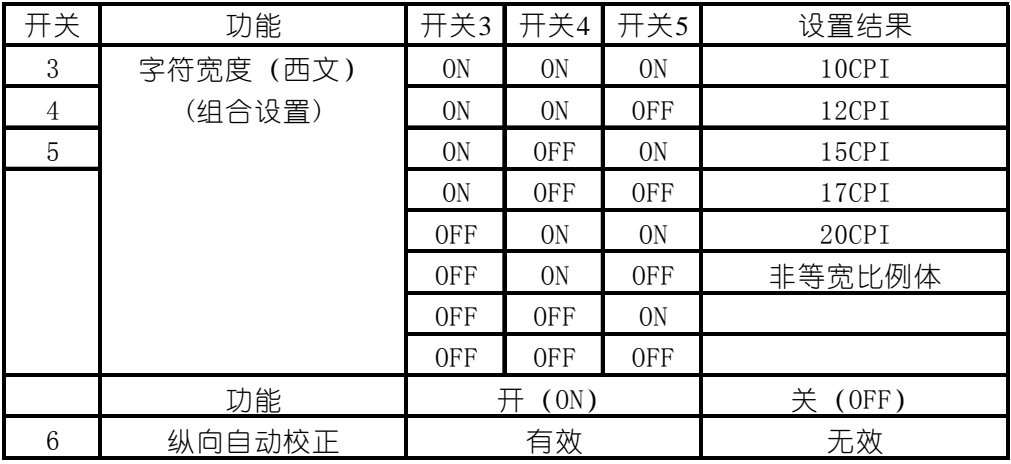

上述选项中

● 字符宽度: 此项目中'10CPI'宽度是出厂设置。

● 纵向自动校正: 此项目中'有效'是出厂设置。

Star NX-200T 打印机 操作手册

#### C 项(C BANK):

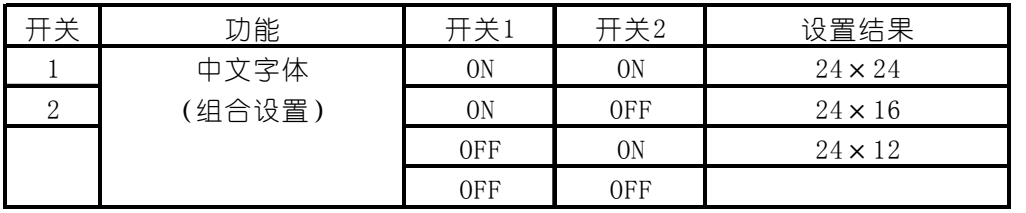

上述选项中

- '开(ON)' 24×24, 所指定状态为出厂设置。
- 设定此选项时,只有在专用的字符打印系统中才会有效,如果您使用 Windows 驱动,则为图像打印,此选项不起作用。
- 24×24: 设定此项, 则字符打印时中文为 24×24 点阵大小。
- 24×16: 设定此项, 则字符打印时中文为 24×16 点阵大小。
- 24×12: 设定此项, 则字符打印时中文为 24×12 点阵大小。

C 项(C BANK):

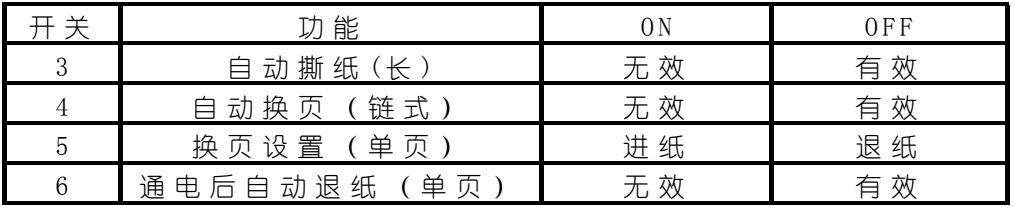

- 子 (ON)' 所指定状态为出厂设置。
- 自动撕纸(长): 设为有效时, 打印一页完成后, 链式纸将走纸到下一页的 页首撕纸。
- **自动换页(链式):**设定为有效时,您打印的数据如果已经达到一页,打印 机会自动跳页,以免打印在链式纸的页缝上。
- 换页设置(单页): 设定为讲纸时,换页命令使摩擦纸走纸换页时向前走一 页,设定为退纸时会将单页纸全部退出。
- 通电后自动退纸(单页): 设为有效时, 开打印机电源, 如果打印机内部装 有单页纸,这张纸将自动退出。

#### D 项 (D BANK) :

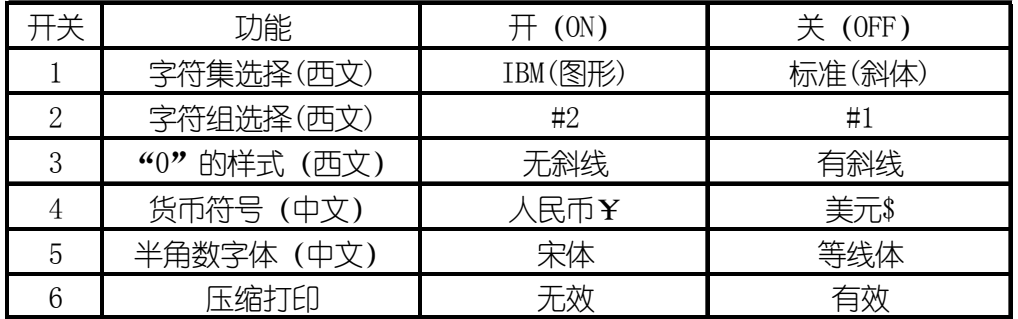

- '开(ON)'所指定状态为出厂设置。
- 字符集选择(西文): 指西文状态下, 打印字符时所选择的字符集。
- **字符组选择(西文):**指西文状态下,打印字符时所选择的字符组。可以参 照第六章附表进行设定。
- **"0"的样式(西文):**指西文状态下,打印字符"0"时的样式,许多情况 下'有斜线 0'可以与英文字符"OPEN"中的"0"区别开来。
- 货币符号(中文): 指中文状态下, 字符打印所使用的货币符号。
- 半角数字体(中文):指中文打印状态下的数字与英文都是半角宽度,其"宋 体"字型相似与"罗马"体。
- 压缩打印: 只有在用户希望将较宽的数据, 压缩打印在 8 英寸宽度的纸张上 时才将此项设为有效,您打印的数据将会变形。

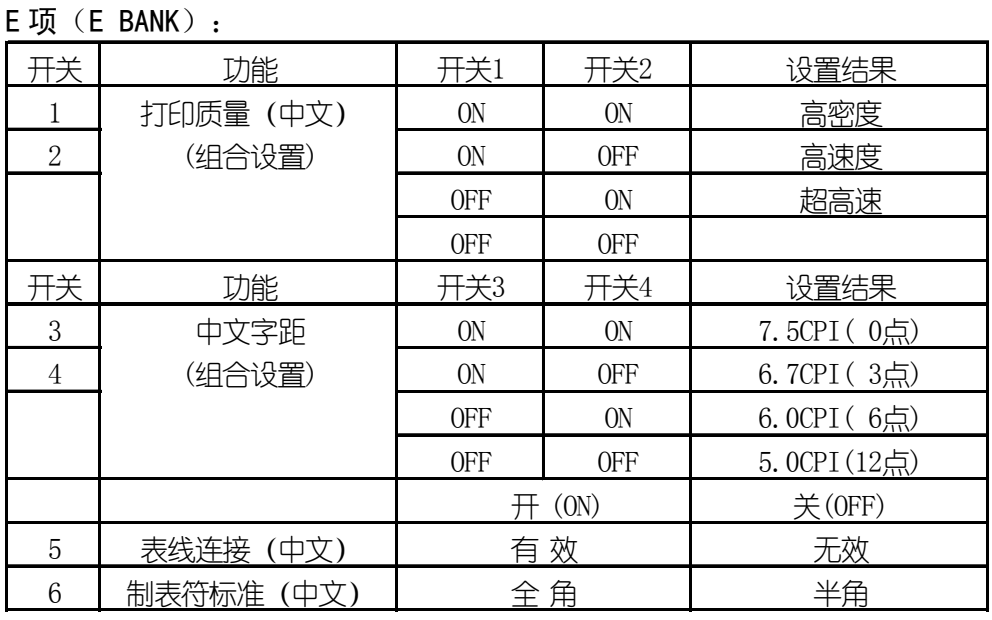

- 打印质量(中文): 此项中, '高密度'为出厂设置。
- 中文字距: 此项中, '6.7CPI (3点)' 为出厂设置。
- 开关'5、6'两项中,'开(ON)'所指定状态为出厂设置。
- 表线连接(中文): 指在用字符方式进行中文表格打印时, 表线由国标码中 的 A9 区字符组成, 如设置此项有效, 则可自动把表格纵线连接起来进行打 印,使表格美观,但要降低整体打印速度。
- 制表符标准: 指使用'HT'制表符时, 所代表的数倍字符宽度中, 是以'全 角'字符还是以'半角'字符为标准。

### 2、EDS-2 设置

同时按住【速度】【字体】【装纸/出纸/退纸】键并同时开机,打印机将进入 EDS-2 设置模式。EDS-2 的设置也分为 A、B、C、D、E 共五项, 每项 6 个开关, 对于供用户 使用的开关,及其所表示的功能各设置,下面分别列表详述。(下表中未列出的开关 为保留开关,请用户不要改动。)

A 项(A BANK):

| 开关             | 功能        | 开关1            | 开关2            | 开关3 开关4        |                | 设置结果   |
|----------------|-----------|----------------|----------------|----------------|----------------|--------|
| 1              | 页长设置(单页)  | 0 <sub>N</sub> | 0N             | 0N             | <b>ON</b>      | 11/4英寸 |
| $\overline{2}$ | (组合设置)    | 0 <sub>N</sub> | 0 <sub>N</sub> | 0 <sub>N</sub> | 0FF            | 3.0英寸  |
| 3              |           | 0 <sub>N</sub> | 0 <sub>N</sub> | <b>OFF</b>     | 0 <sub>N</sub> | 3.5英寸  |
| $\overline{4}$ |           | 0 <sub>N</sub> | 0N             | 0FF            | 0FF            | 11/3英寸 |
|                |           | 0 <sub>N</sub> | <b>OFF</b>     | 0N             | <b>ON</b>      | 4.0英寸  |
|                |           | 0 <sub>N</sub> | <b>OFF</b>     | 0 <sub>N</sub> | <b>OFF</b>     | 5.5英寸  |
|                |           | 0 <sub>N</sub> | <b>OFF</b>     | 0FF            | 0 <sub>N</sub> | 6.0英寸  |
|                |           | 0 <sub>N</sub> | <b>OFF</b>     | 0FF            | 0FF            | 7.0英寸  |
|                |           | 0FF            | 0N             | 0N             | <b>ON</b>      | 8.0英寸  |
|                |           | 0FF            | 0 <sub>N</sub> | 0N             | <b>OFF</b>     | 8.5英寸  |
|                |           | 0FF            | 0N             | 0FF            | <b>ON</b>      | 11.0英寸 |
|                |           | 0FF            | 0 <sub>N</sub> | 0FF            | 0FF            | 11.7英寸 |
|                |           | 0FF            | <b>OFF</b>     | 0 <sub>N</sub> | 0 <sub>N</sub> | 12.0英寸 |
|                |           | 0FF            | <b>OFF</b>     | 0 <sub>N</sub> | <b>OFF</b>     | 14.0英寸 |
|                |           | 0FF            | <b>OFF</b>     | 0FF            | <b>ON</b>      | 17.0英寸 |
|                |           | 0FF            | <b>OFF</b>     | 0FF            | <b>OFF</b>     | 11.7英寸 |
| 5              | 顶空设置 (单页) |                | $1/6$ 英寸       |                | 1.0英寸          |        |
| 6              | 即插即用功能    |                |                | 有 效            | 无效             |        |

- 页长设置(单页): 此项中, 11.7 英寸为出厂设置。此时, 如打印其他页 长的票据,需用户设置此项,或使用命令设置。当您使用 17 英寸时请注意, 打印纸进入过程中需要用户帮助纸张进入。
- 顶空设置(单页): 此项中, 1/6 英寸为出厂设置。
- 即插即用功能: 此项中, 有效为出厂设置。

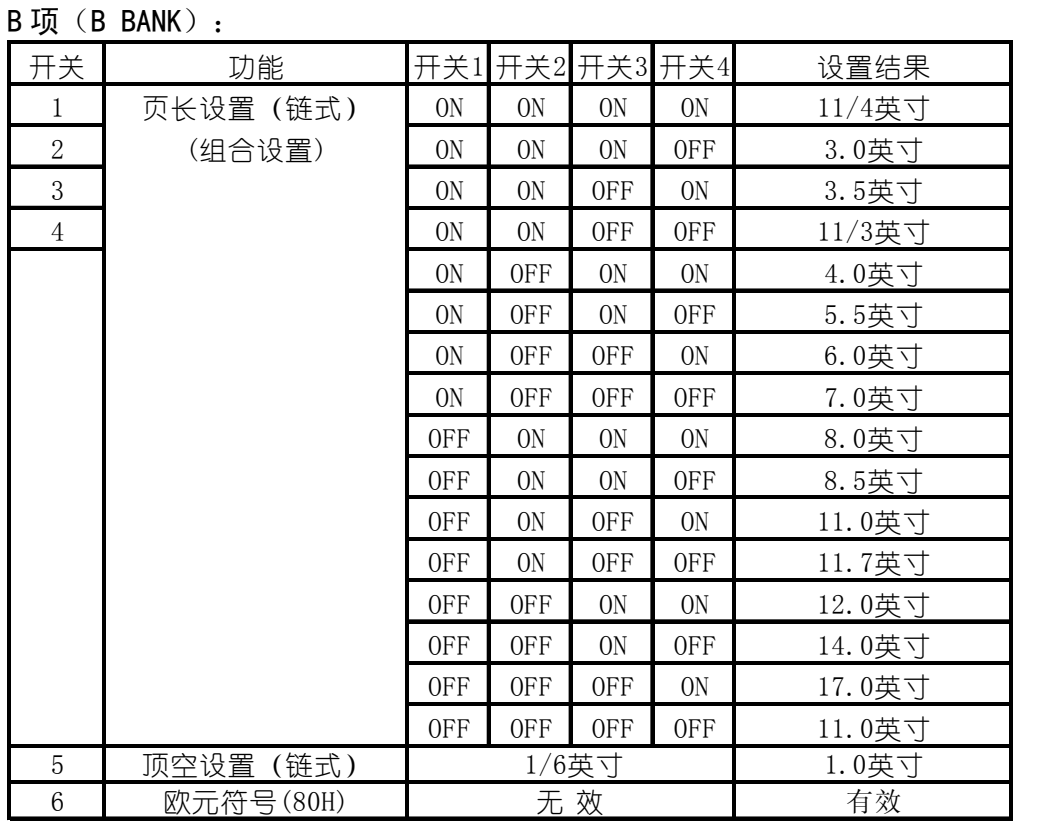

- **页长设置(链式):** 11 英寸为出厂设置。此时, 如打印其他页长的连续链 式纸票据,需用户设置此项,或使用命令设置。
- **顶空设置(链式):**1/6 英寸为出厂设置。此设置是指使用链式打印纸时, 第一行与纸上边的距离。
- 欧元符号(80H): 此选项中无效为出厂设置。

#### C 项(C BANK):

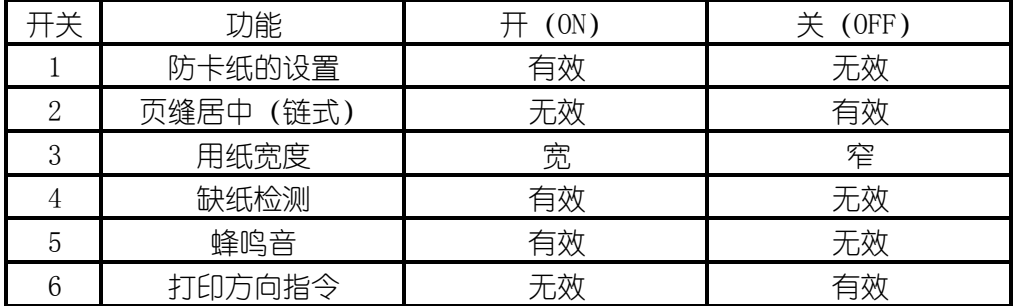

- '开 (ON) '所指定状态为出厂设置。
- 防卡纸的设置: 设定'有效'时, 打印机在跳页过程中有平纸动作, 以防止 卡纸。如设定为'无效',打印机将取消平纸动作。
- 页缝居中(链式):设定为有效时打印头会在跳过链式纸页缝时单向打印, 以防止链式纸快速通过时卡住。
- 用纸宽度:设定为'宽'时,打印头以宽行纸中心为居中点,当设定为'窄' 时,打印头将以窄行打印纸中心为居中点,以节约时间。
- 缺纸检测:设定'无效'时要慎重,因为可能打印到纸的边缘和打印胶辊上, 而损坏打印头。
- 蜂鸣音: 当设定为'无效'时, 缺纸等状态出现时不鸣响。
- 打印方向指令: 当设定为'无效'时计算机发来的打印方向指令无效, 此时 的打印方向, 由打印机 EDS 设置决定。当设定为'有效'时, 计算机发来的 打印方向指令有效,由指令控制打印机是单向打印还是双向打印。

Star NX-200T 打印机 操作手册

| $D \overline{w}$ (D BANK) : |             |                |                |                |                |               |  |  |  |  |
|-----------------------------|-------------|----------------|----------------|----------------|----------------|---------------|--|--|--|--|
| 开关                          | 功能          |                |                | 开关1开关2开关3开关4   |                | 设置结果          |  |  |  |  |
| 1                           | 国际字符集(西文)   | ON             | 0 <sub>N</sub> | ON             | 0 <sub>N</sub> | U.S.A.        |  |  |  |  |
| $\overline{2}$              | (组合设置)      | ON             | 0 <sub>N</sub> | ON             | 0FF            | France        |  |  |  |  |
| 3                           |             | 0 <sub>N</sub> | 0 <sub>N</sub> | 0FF            | 0 <sub>N</sub> | Germany       |  |  |  |  |
| $\overline{4}$              |             | 0 <sub>N</sub> | 0 <sub>N</sub> | 0FF            | 0FF            | England       |  |  |  |  |
|                             |             | 0 <sub>N</sub> | 0FF            | ON             | 0 <sub>N</sub> | $Denmark-1$   |  |  |  |  |
|                             |             | ON             | 0FF            | ON             | 0FF            | Sweden        |  |  |  |  |
|                             |             | ON             | 0FF            | 0FF            | 0 <sub>N</sub> | Italy         |  |  |  |  |
|                             |             | ON             | 0FF            | 0FF            | 0FF            | $Spin-1$      |  |  |  |  |
|                             |             | 0FF            | 0 <sub>N</sub> | ON             | 0 <sub>N</sub> | Japan         |  |  |  |  |
|                             |             | 0FF            | ON             | ON             | 0FF            | Norway        |  |  |  |  |
|                             |             | 0FF            | ON             | 0FF            | 0 <sub>N</sub> | $Dennark-2$   |  |  |  |  |
|                             |             | 0FF            | 0 <sub>N</sub> | 0FF            | 0FF            | $Spin-2$      |  |  |  |  |
|                             |             | 0FF            | 0FF            | 0 <sub>N</sub> | 0 <sub>N</sub> | Latin America |  |  |  |  |
|                             |             | 0FF            | 0FF            | ON             | 0FF            | Korea         |  |  |  |  |
|                             |             | 0FF            | 0FF            | 0FF            | 0 <sub>N</sub> | Ireland       |  |  |  |  |
|                             |             | 0FF            | 0FF            | 0FF            | 0FF            | Legal         |  |  |  |  |
| 开关                          | 功能          |                | 开 ON           |                | 关 OFF          |               |  |  |  |  |
| 5                           | 并行接口选通信号    |                | 标 准            |                | 特殊             |               |  |  |  |  |
| 6                           | 并行接□ACK脉冲宽度 |                | 标 准            |                | 特殊             |               |  |  |  |  |

- 国际字符集: 此项中, 'U.S.A.'(美国)为出厂设置。此时, 如打印其他 国家的符号,需用户设置此项,或使用命令设置。
- **并行接口 选通信号: '标准'为出厂设置。当并行接口传输数据不正常时,** 可以使用'特殊'选项。
- 并行接口 ACK 脉冲宽度: '标准'为出厂设置。当并行接口传输数据不正常 时,可以使用'特殊'选顶。

#### E 项(E BANK):

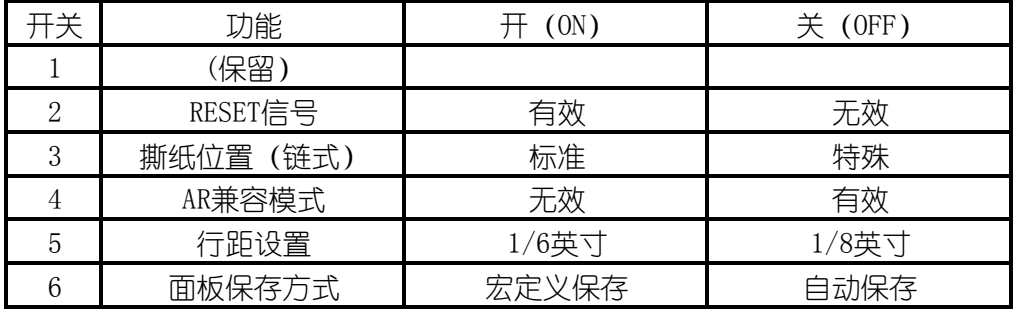

- '开(ON)'所指定状态为出厂设置。
- RESET 信号: 设为无效时接口接到 RESET 信号不复位, 如果您使用兼容接口 线/转接线,连接后打印机复位多次,用此功能有利于解决这类问题。
- **撕纸位置(链式):标准为出厂设置。**
- AR 兼容模式:无效为出厂设置。
- 行距设置: 设为 ON 时行距为 1/6 英寸, 设为 OFF 时行距为 1/8 英寸。
- **面板保存方式:**宏定义保存为出厂设置。当设为自动保存时,打印机将会保 存上次关机时的面板设定,再次开机时不变。

## 4-4 使用点调整模式,调校打印机

当打印机使用了很长时间,或经过剧烈震动后,打印出的表格,纵向线条开始出 现左右参差不齐的情况。用户可进行此项操作进行调整。

## 1、进入点调整模式

■ 进行这一模式操作前, 应先装好打印纸。 ■ 按住【装纸/出纸/退纸】【联机】键并同时开机。 微量送纸 ○ 电源/缺纸  $\blacktriangle$  $\blacksquare$ 超高速 速度 字体 装纸/出纸/退纸 跳行 联机 正缩 A  $\mathbf{1}$  $\overline{2}$ B 3  $\mathsf C$ 高速度 )0 点 ├3 点 D  $\overline{4}$  $\bigcirc$  6 点 E ) 高密度 5 撕 纸-页 撕 纸-行 跳页 6 **BANK** SW ON/OFF **PRINT EXIT** 讲入点调整模式 ■ 打印机将进入打印横向点调整模式进行'双向测试及纵向校正'。如下图: ななな ☆☆☆ 双向测试及纵向校正设置 图象 60F  $\mathbf 0$  $\overline{\phantom{a}}$  $\overline{\phantom{a}}$  $\overline{\phantom{a}}$  $\overline{\phantom{a}}$ ● 打印机将当前各种打印分辨率分别在纸上打印出来一组纵线条, 正确与错误的 情况如下图所示: 正确图形: 中部向左: 中部向右:

● 上面的纵线, 分两次由打印头双向打印出来, 如中部与上下不在一条直线上, 就需要进行下面的操作来调整。

### 2、使用点调整模式调校

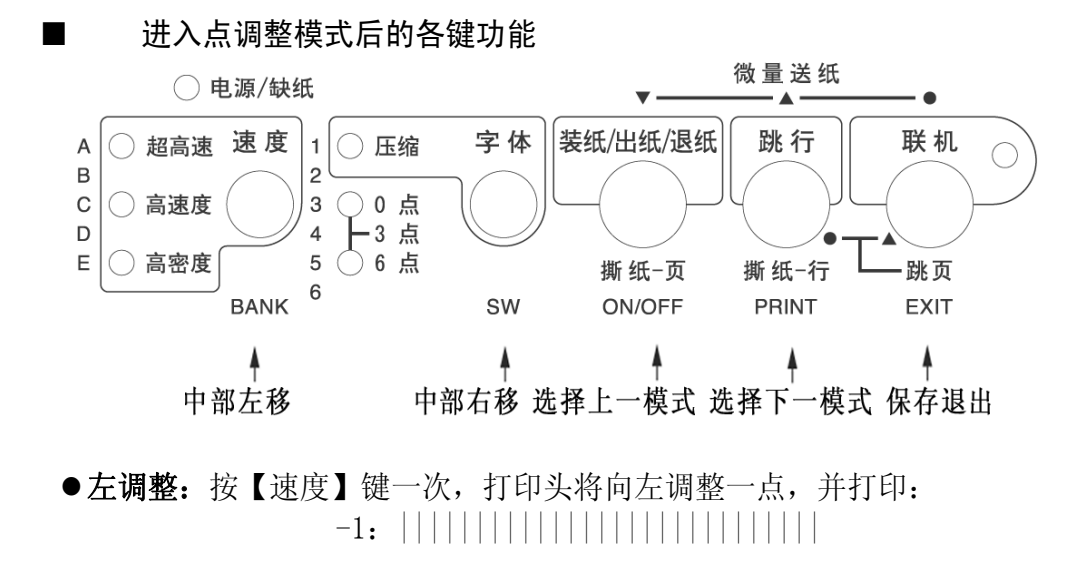

●右调整: 按【字体】键一次,打印头将向右调整一点,并打印: +1:||||||||||||||||||||||||||||

- 上述两个操作可反复进行, 直到打印的纵线满意为止。
- 选择下一模式: 按【跳行】键可进入下一种打印分辨率的点调整操作,打印机 仍会打印出当前状态,之后请用上述左、右两个操作进行调整。
- 选择上一模式: 按住【装纸/出纸/退纸】键可返回上一种打印分辨率, 仍用上 述左、右两个操作进行调整。
- 记忆并退出:按住【联机】键可将已调好的状态记忆,然后退出点调整操作, 回到正常打印状态。

## 注意: ● 调整时务必将全部模式都调整好,这样才能保证使用每一种模式都不会出现 双向打印错位。 ● 如果调整后结果还不理想,可以将 EDS 设定中的"打印方向"改为单向,就 不会出现错位了。 ● 如果双向打印时错位很严重,可能打印机的机械部分已经出现变形,请将打 印机送到维修中心检查。

## 第五章 打印机控制码

## 5-1 概述

打印机本身是一个精密的电子机械产品,通过计算机的控制,它可以完成各种复 杂的文件打印工作,计算机通过输出一些命令来指挥打印机,这些命令称为打印机'控 制码',有时也称为'命今'或'指今'。

早期,每个打印机厂家的控制码都各不相同,本打印机使用现行的针式打印机工 业标准: ESC/P 控制码。

本章将用列表的方法,详述控制码的各种功能及使用方法。

### ■ 表中的各项分类名称意义如下:

- ●名称:每一项控制码的称谓,也是他的组成。大部分为'ESC''FS''SUB' 三个引导符打头,后跟一个或数个字母(或数字),有的还要附有参数。
- ●代码:用十六进制的表示方法,表示控制码的组成。
- 功能: 解释控制码的作用和参数的作用, 说明打印机接受此控制码后, 所产 生的实际效果。
- 特性: 分为两个部分
	- A. 前一部分:表示对何种对象起作用。
		- '中'表示中文汉字。
		- '英'或'西'表示西文英数字。
		- 无字表示与对象无关。
	- B. 后一部分:表示控制码的作用性质,

'开关'表示此控制码为开关型,除非用关的控制码来关掉此功能,否 则一直有效。

'一次'表示此控制码为一次型,只对当前字或行有效。

## 注意: z 本章所介绍的控制代码是专为程序员提供的,一般用户无需使用控制码。 ● 本章所列的控制代码不包括服务版本增加的代码。

## 5-2 ESC/P 控制码

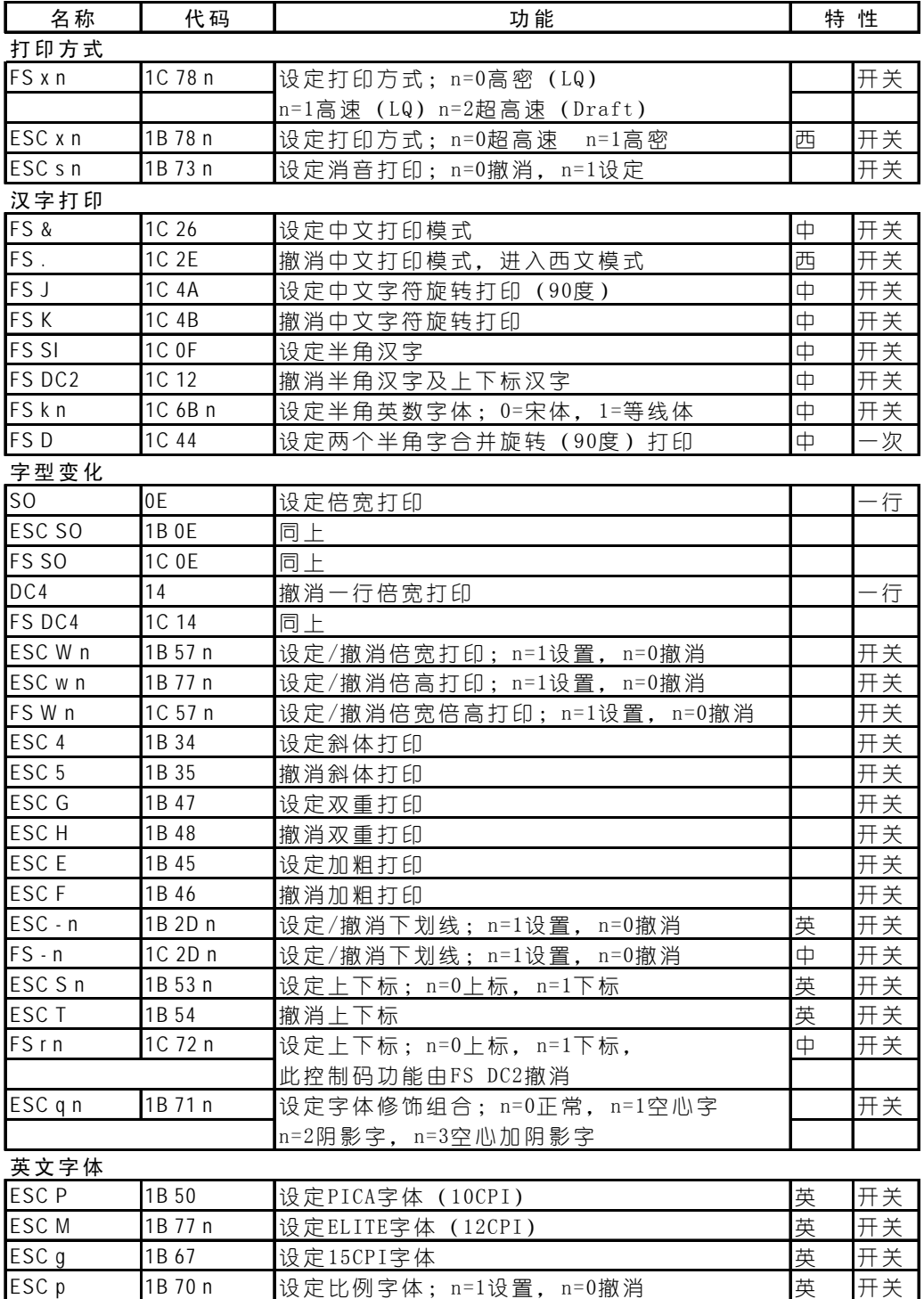

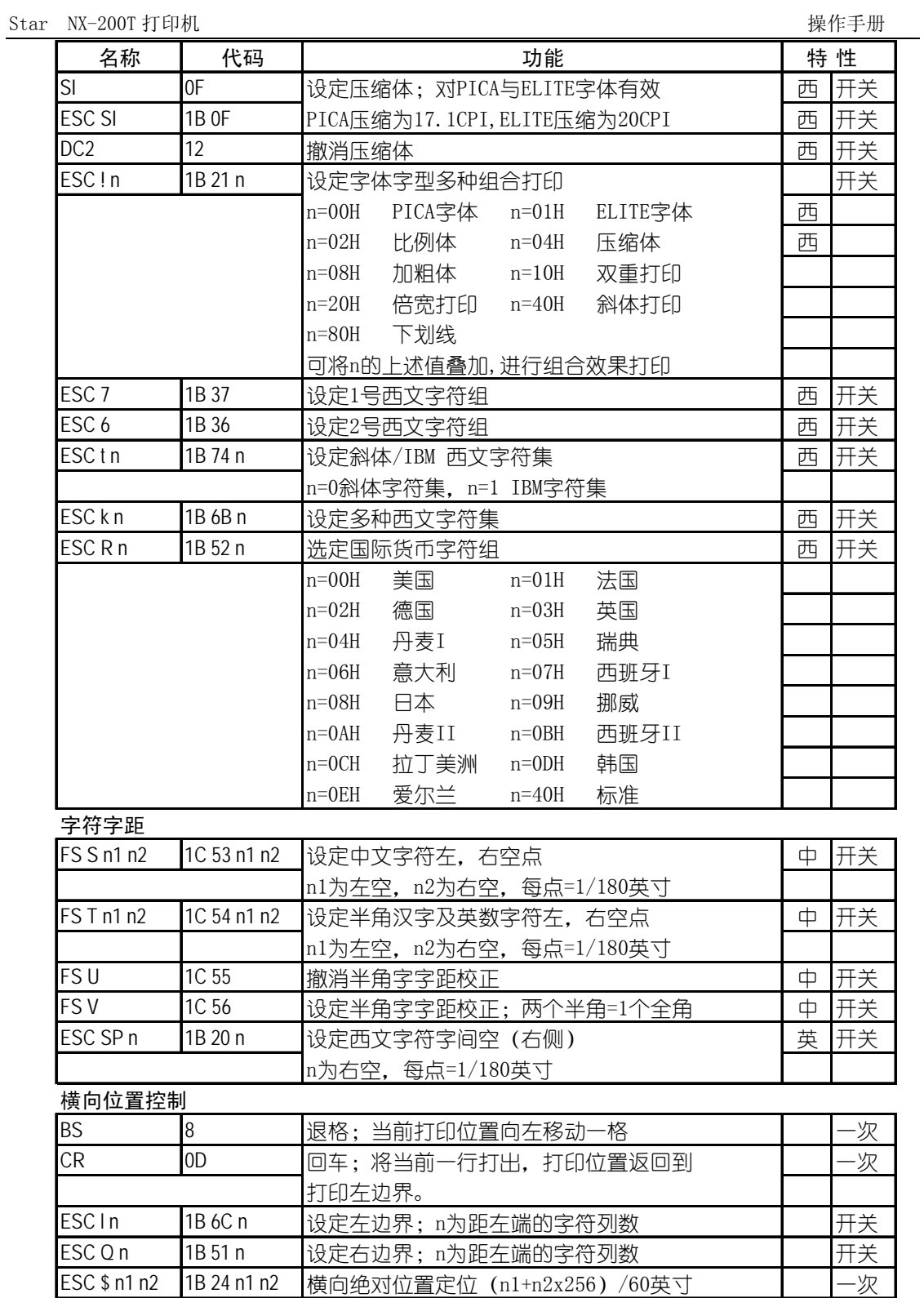

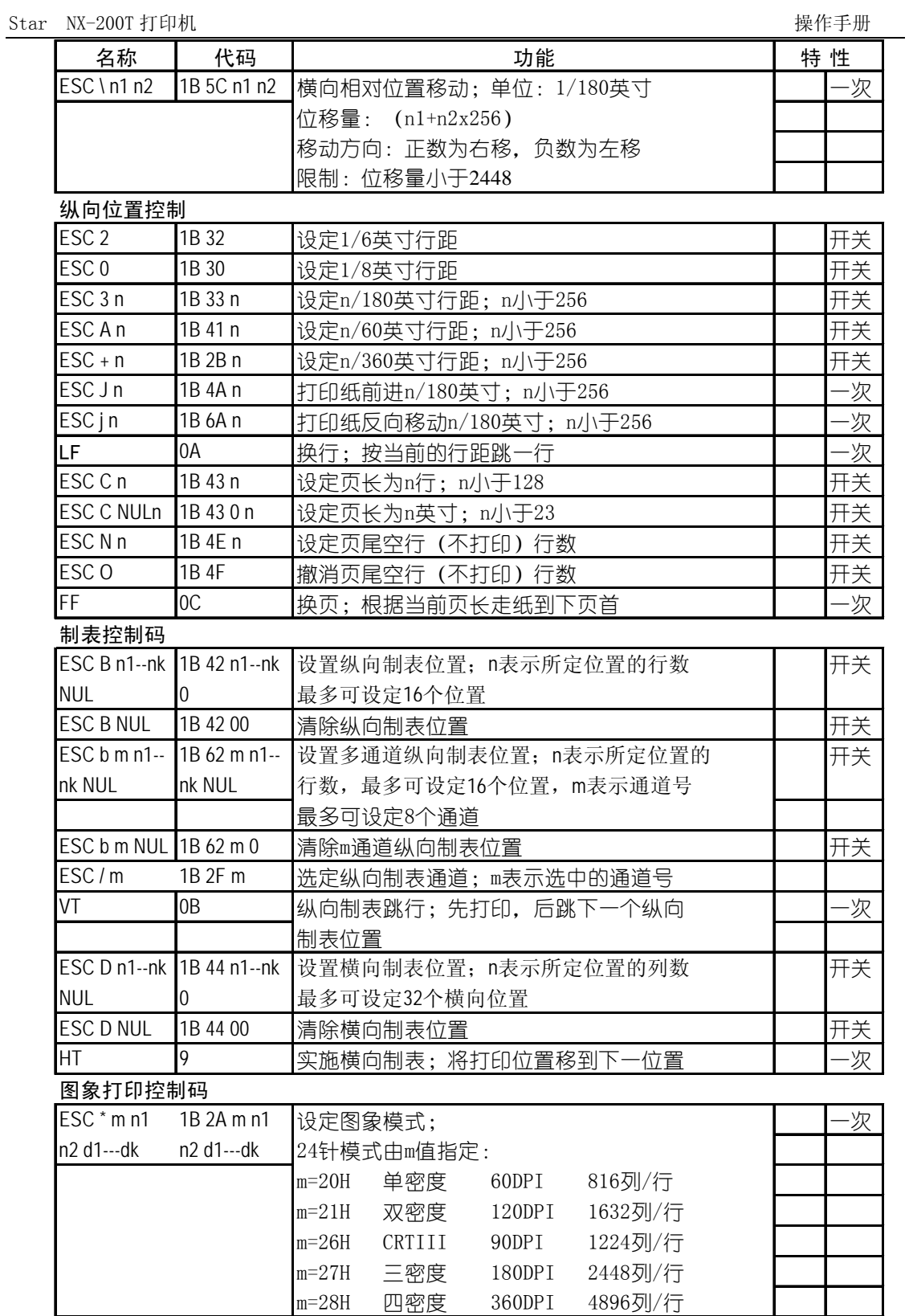

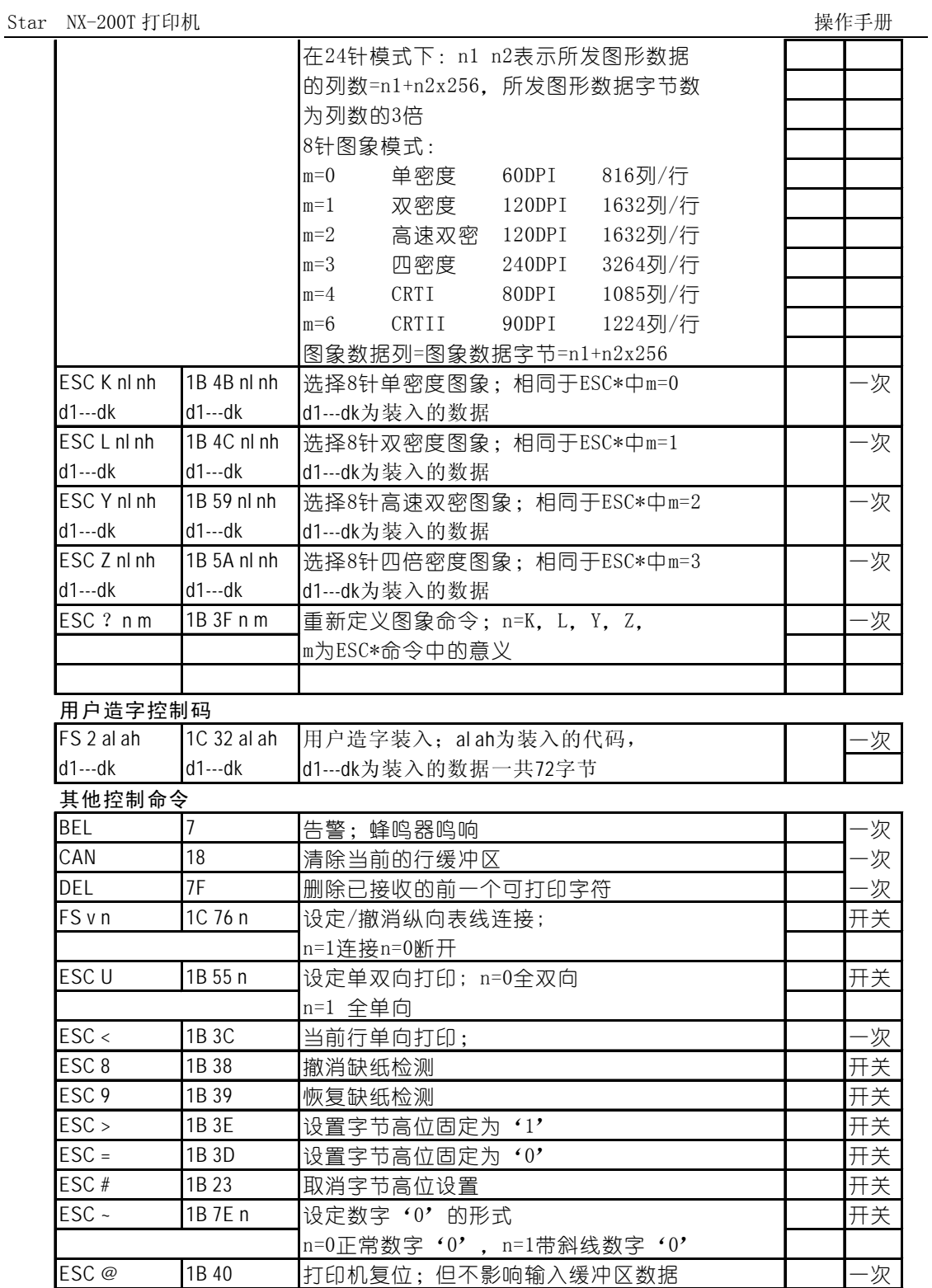

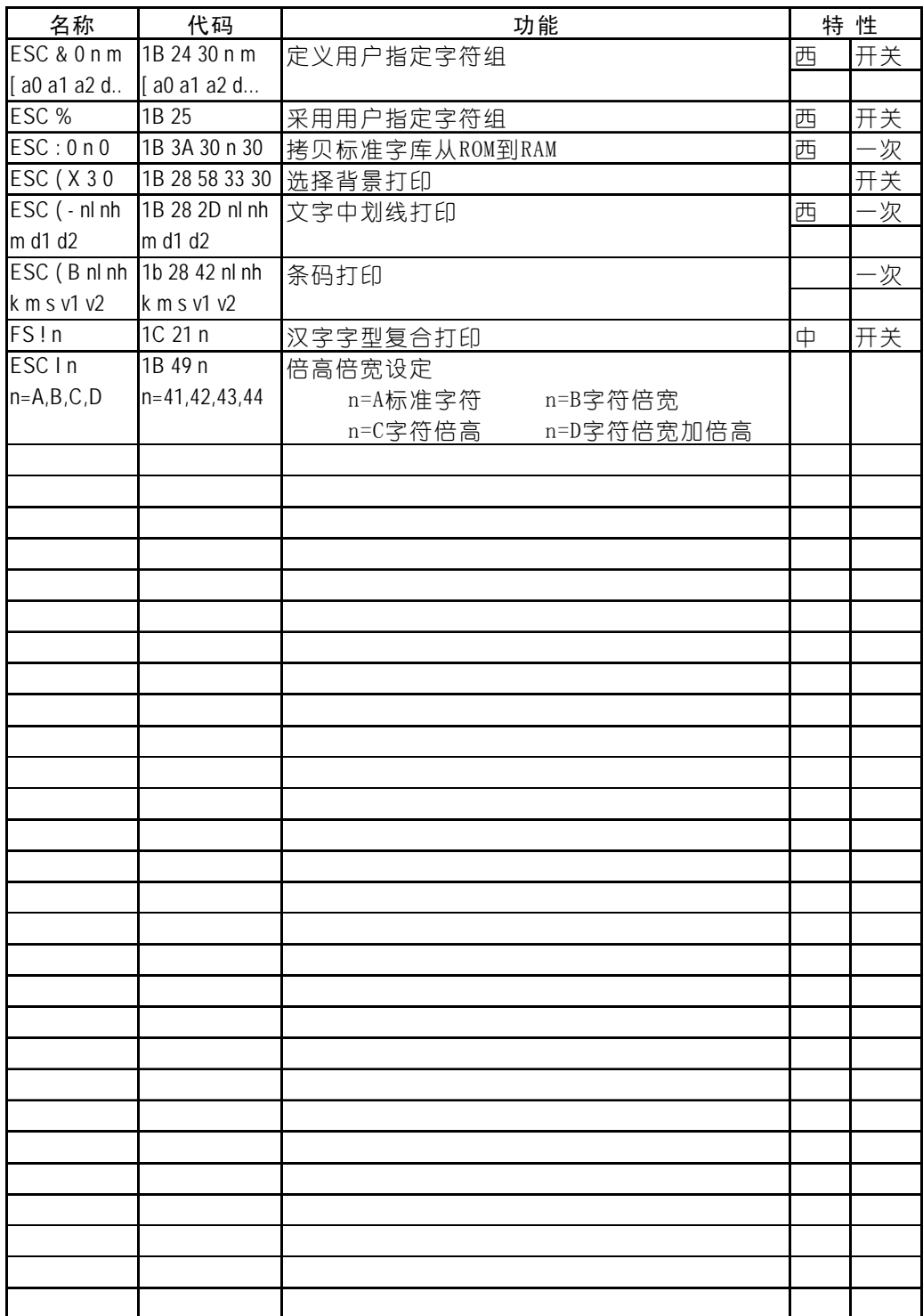

## 第六章 维护与保养

本打印机是一个精密机电产品,整机包括电路板与精密机械两大部分,所以在 维护与保养过程中必须小心谨慎,动手前请先阅读本章。

## 6-1 一般保养与使用注意事项

 认真保养打印机,可避免与减少打印机的机械磨损,防止出现各种故障,延长 打印机的使用寿命,保养需注意下列操作注意事项。

- 选择良好的环境使用打印机(见第一章)
- 链式纸张放置的位置与打印机链式送纸器在同一直线上,并应低于打印机, 这样可防止卡纸。
- 使用打印机应盖好前面板, 既防灰尘又减少噪声。
- 经常用中性清洁剂清洁打印机外部。用小型吸尘器清扫内部, 但勿使机内 电线或元器件损坏或松脱。
- 防止将大头针、曲别针等金属物品以及茶水饮料掉入机内,否则会使电路 板出现腐蚀短路现象损坏打印机。
- 可经常使用干净棉布沾高级润滑油少量擦拭打印轴,使打印字车活动自如。
- 要使用质量良好的色带,因为劣质色带会损坏打印针,在实际使用中,打 印针一般都是因此原因而损坏。
- 打印机更换色带盒安装后,一定要旋转色带上的旋钮 3 圈以上,使色带到 位并拉紧,否则会卡色带同时损坏打印针。
- 严禁带电拔插打印机联机电缆,否则会损坏打印机或计算机的并行接口。
- z 在使用中,经常要注意打印纸的厚度并随时调节打印机的纸厚间距调杆, 这样可防止卡纸与损坏打印针。
- 打印机面板上的操作按键是微动开关,其操作与按的力气无关。打印机正 在打印时,如按联机键要停止打印,打印机一定要打印完当前行才停下来; 此时,不要以为打印机没有反应,就再次按联机键,而要耐心等待。再次 按联机键等于又让打印机联机了,打印机就不会再停下来。

## 6-2 一般故障与简单处理

一般打印机出现故障,要送代理商或维修点由专业技术人员进行修理,下面所 介绍的是一个故障判断分类表,供用户检查分析使用,处理一些最简单的故障。

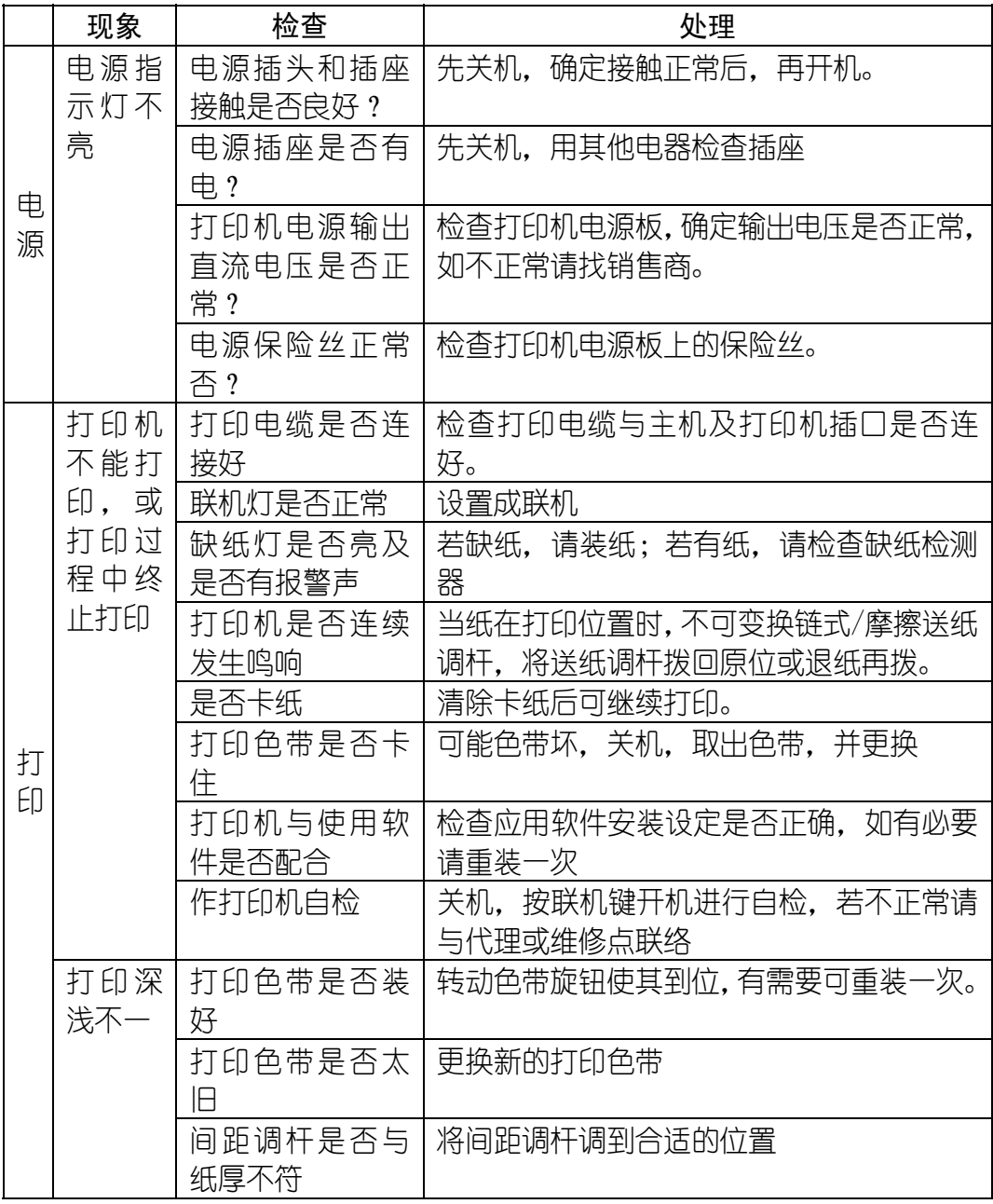

第 64 页

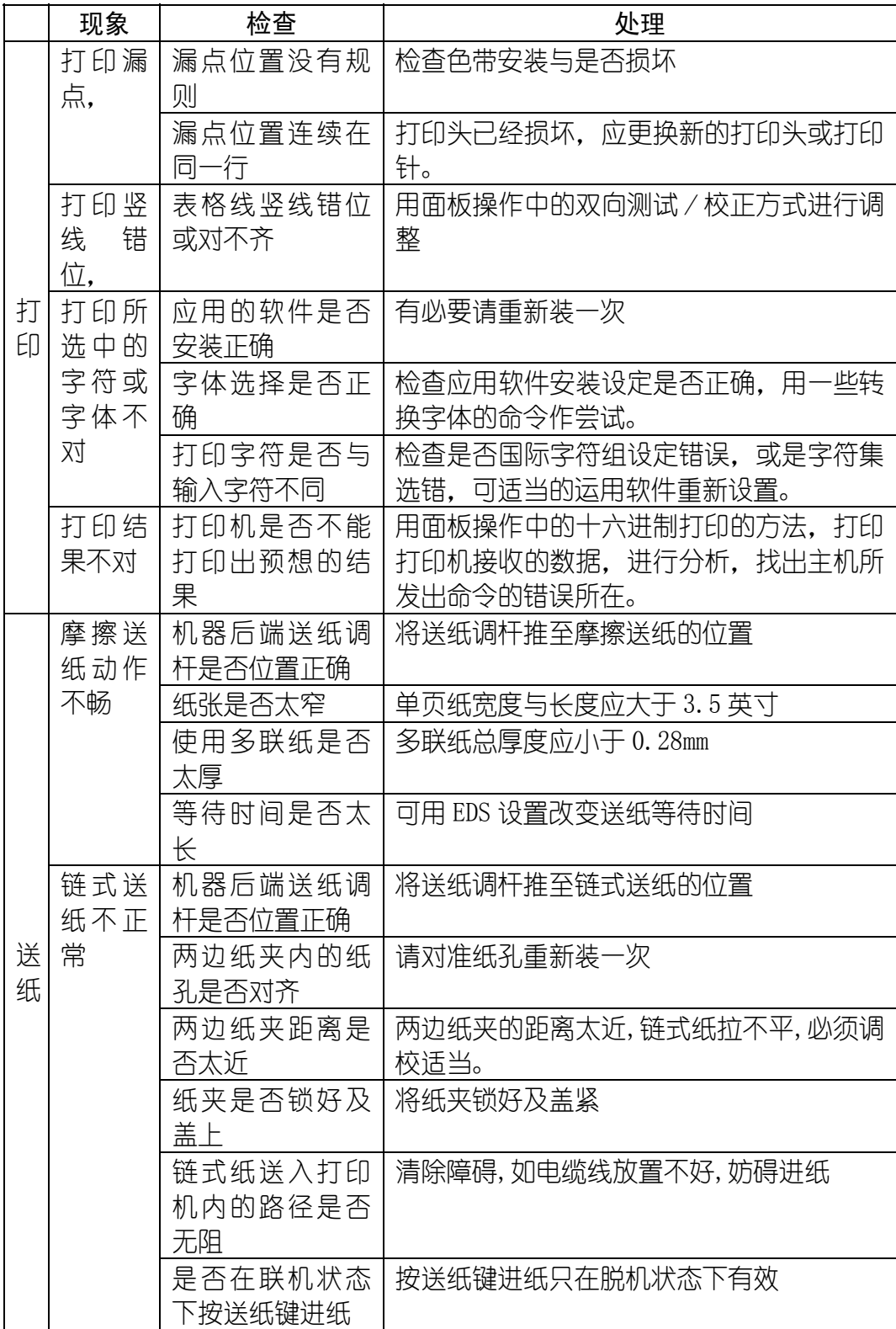

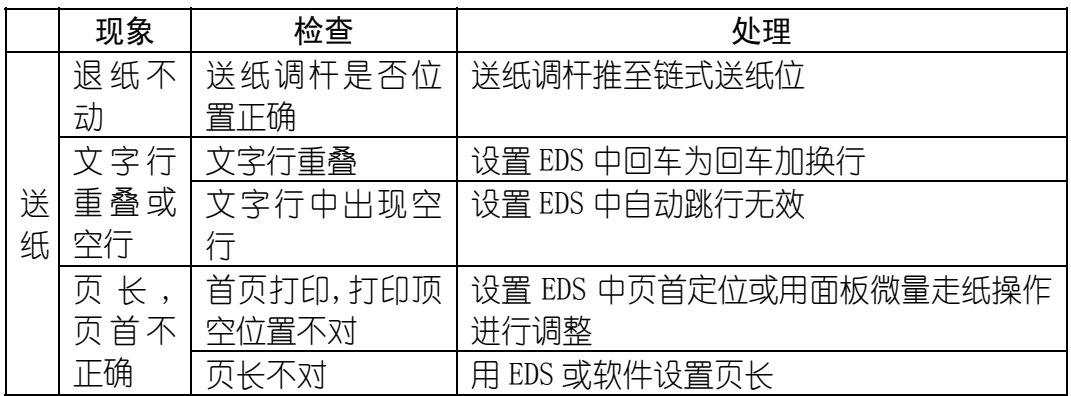

# 第七章 附 录

## 7-1 打印机规格

打印系统: 串行点阵击打式 打印速度(字/秒):

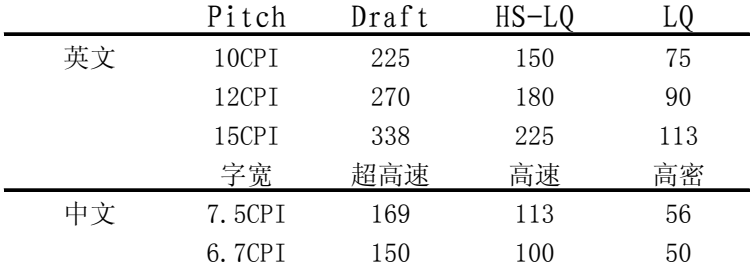

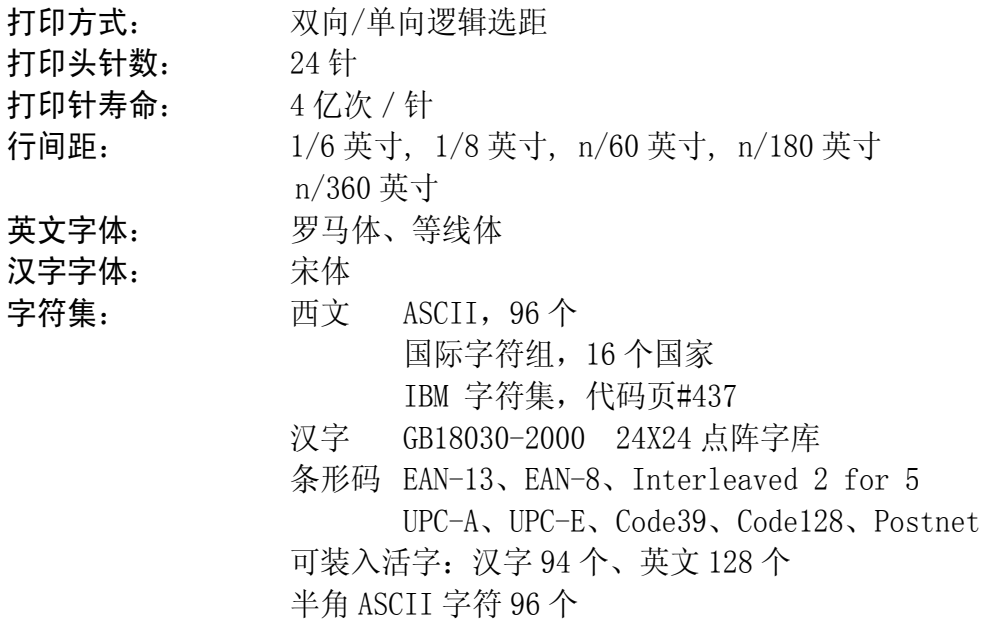

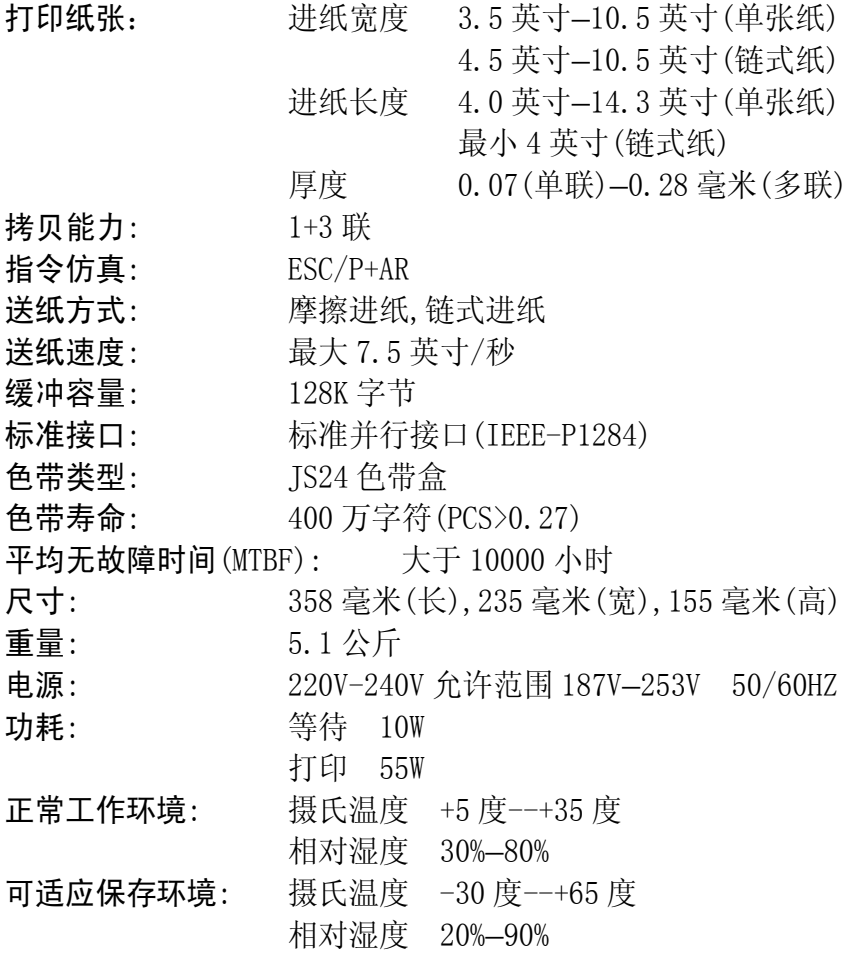
# 7-2 并行接口引脚功能

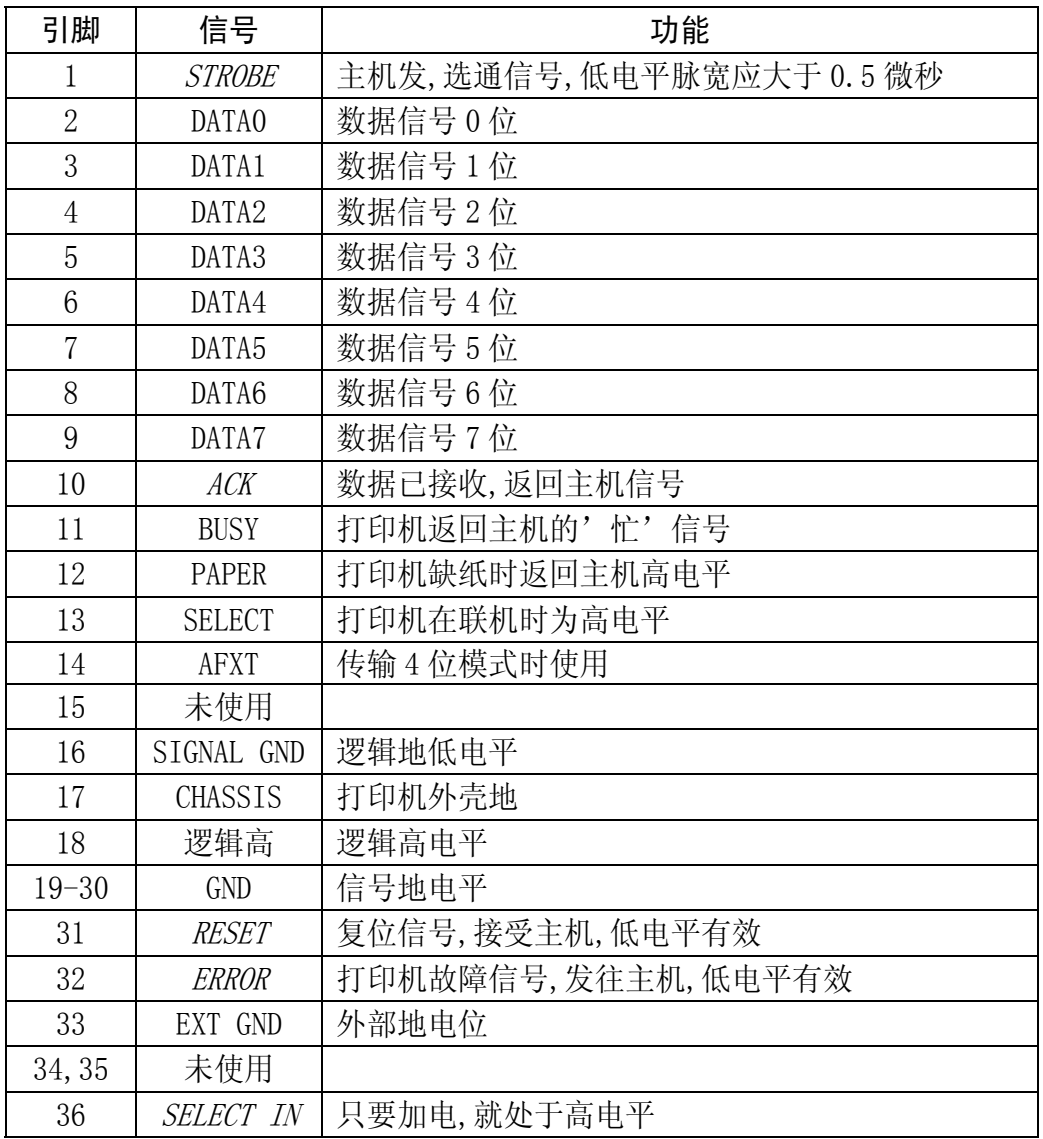

■ 上表中, 斜体名称表示此信号低电平有效。

■ STROBE, RESET, DATA0-DATA7 为打印机接收主机的信号。

■ 其余信号均为打印机发出信号。

## 7-3 打印机面板操作简图

#### 面板所有功能图:

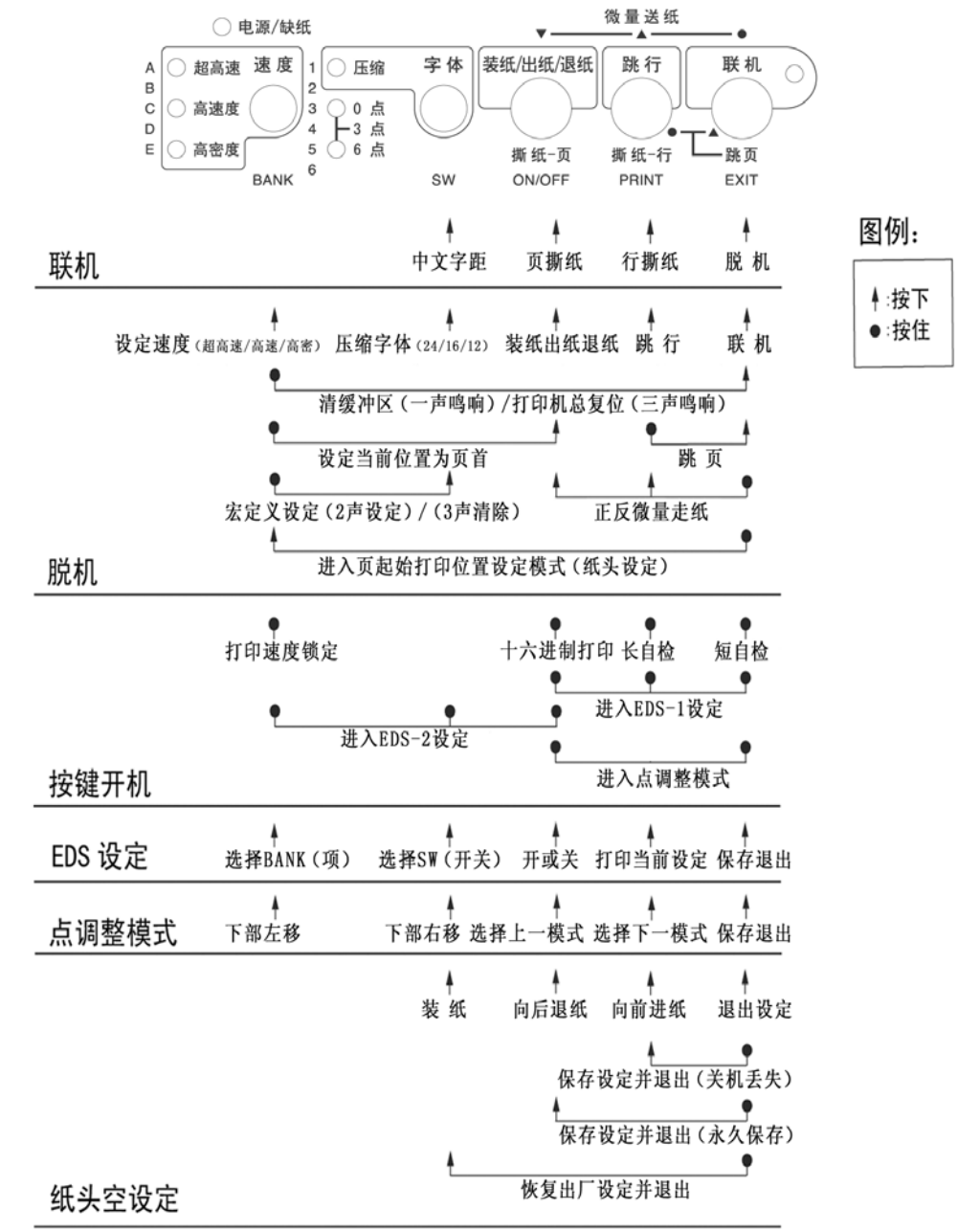

## 7-4 打印机字符组

#### IBM 字符集 字符组别 2 号:

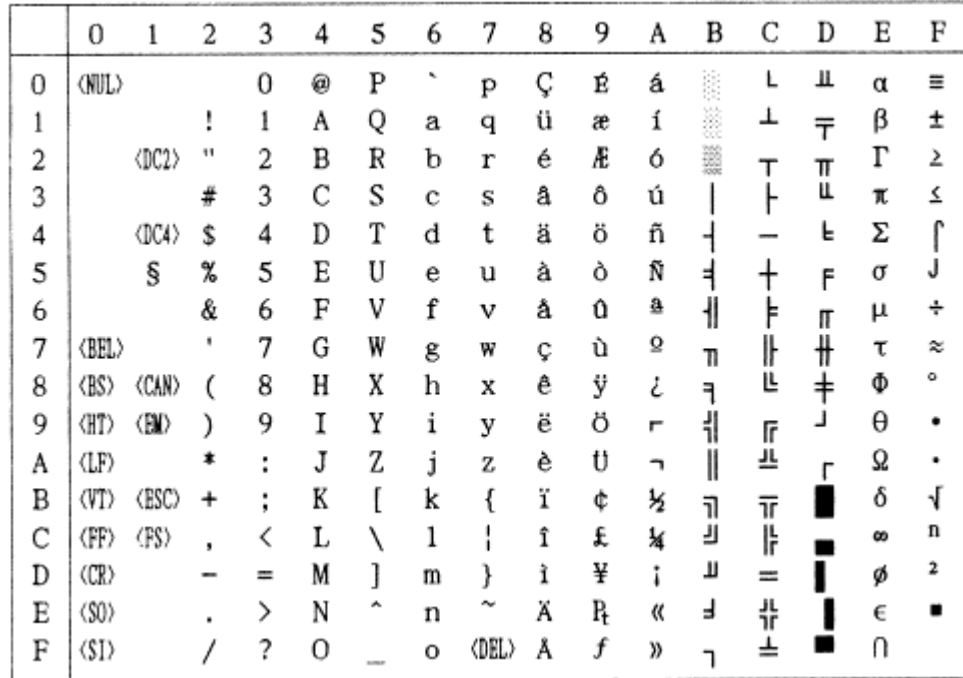

## 标准字符集 字符组别 2 号:

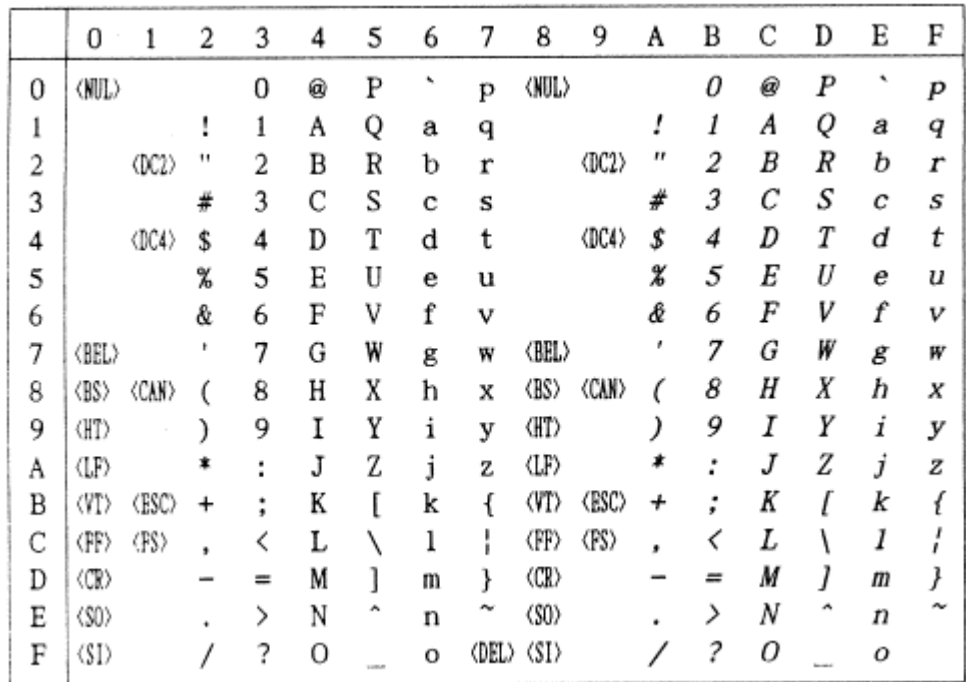

IBM 字符集 字符组别 1 号:

|   | 0               |                | 2  | 3 | 4 | 5 | 6 | 7           | 8                    | 9              | A  | B   | Ċ                | D             | E        | F              |
|---|-----------------|----------------|----|---|---|---|---|-------------|----------------------|----------------|----|-----|------------------|---------------|----------|----------------|
| 0 | (NU)            |                |    | 0 | ø | P | ٠ | P           | (NUL)                |                | á  | S)  | Ł                | Ш             | $\alpha$ | Ξ              |
| 1 |                 |                |    | 1 | A | Q | a | q           |                      |                |    | SS) |                  | $\bar{\tau}$  | β        | ±              |
| 2 |                 | 002            | 11 | 2 | B | R | b | r           |                      | $\langle$ DC2> | ó  | È.  |                  | π             | L        | ≥              |
| 3 |                 |                | #  | 3 | C | S | с | s           |                      |                | ú  |     |                  | Щ             | π        | ≤              |
| 4 |                 | (DC4)          | \$ | 4 | D | Τ | d | t           |                      | <dc4></dc4>    | ñ  |     |                  | F             | Σ        |                |
| 5 |                 | ş              | %  | 5 | Ε | U | е | u           |                      |                | Ñ  | ╡   |                  | F             | σ        |                |
| 6 |                 | $\langle$ SYN> | &  | 6 | F | V | f | v           |                      |                | â  | ᅦ   | F                | П             | μ        | ÷              |
| 7 | <b>(BEL)</b>    |                |    | 7 | G | W | g | W           | (BEL)                |                | Q  | 71  | ╟                | ╫             | τ        | $\approx$      |
| 8 | (BS)            | <can></can>    |    | 8 | Н | Χ | h | x           | $\langle BS \rangle$ | <b>(CAN)</b>   | ı  | ٦   | Ŀ                | $^\mathrm{+}$ | Φ        | ۰              |
| 9 | (HT)            |                |    | 9 | I | Y | ı | у           | (HT)                 |                | г  | ᆊ   | ſř               | L             | θ        |                |
| A | (LF)            |                |    | ٠ | J | Z | j | Z           | (LF)                 |                |    |     | ᅭ                |               | Ω        |                |
| B | (VI)            | (ESC)          |    | ٠ | K |   | k |             | <vt></vt>            | (ESC)          | 厉  | ᇺ   | $\overline{\pi}$ |               | δ        | √              |
| С | (FF)            | <b>(FS)</b>    |    |   | L |   |   |             | (FF)                 | (FS)           | ¥  | 키   | ۱ŀ               |               | œ        | n              |
| D | $\langle$ CR)   |                |    | ≖ | M |   | m |             | <cr></cr>            |                |    | π   | $=$              |               | ø        | $\overline{2}$ |
| E | $\langle$ SO)   |                |    | ⋋ | N | ۸ | n |             | $\langle \$\rangle$  |                | 《  | Ł   | 쓔                |               | €        |                |
| F | $\langle \S$ I) |                |    | ? | 0 |   | o | <del></del> | $\langle SI \rangle$ |                | y) |     | ᆂ                |               | Π        |                |

## 标准字符集 字符组别 1 号:

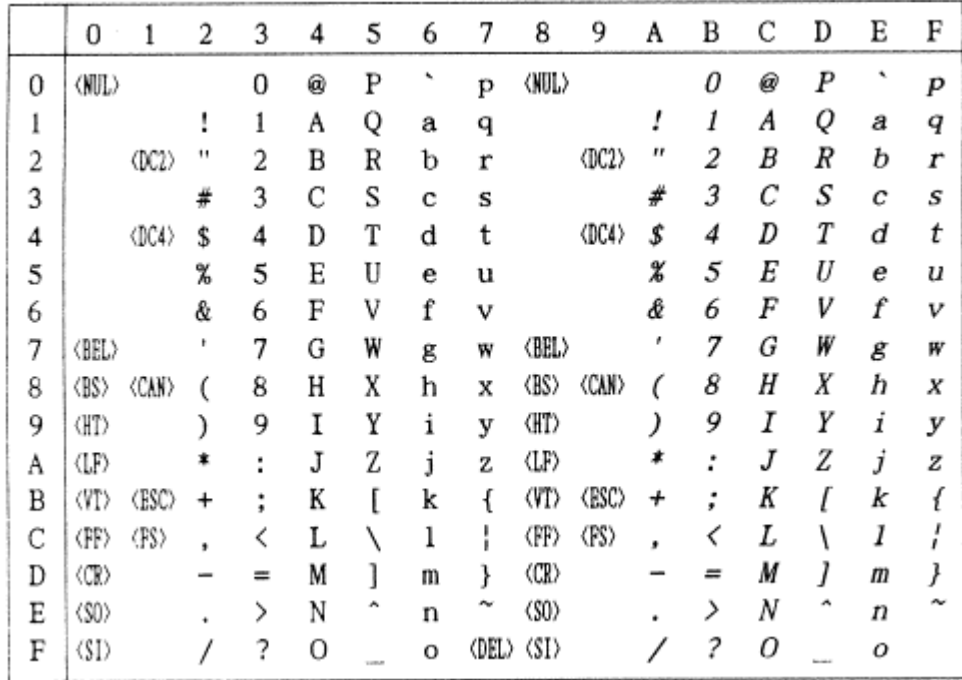

#437 U.S.A.代码页:

(CODE PAGE)

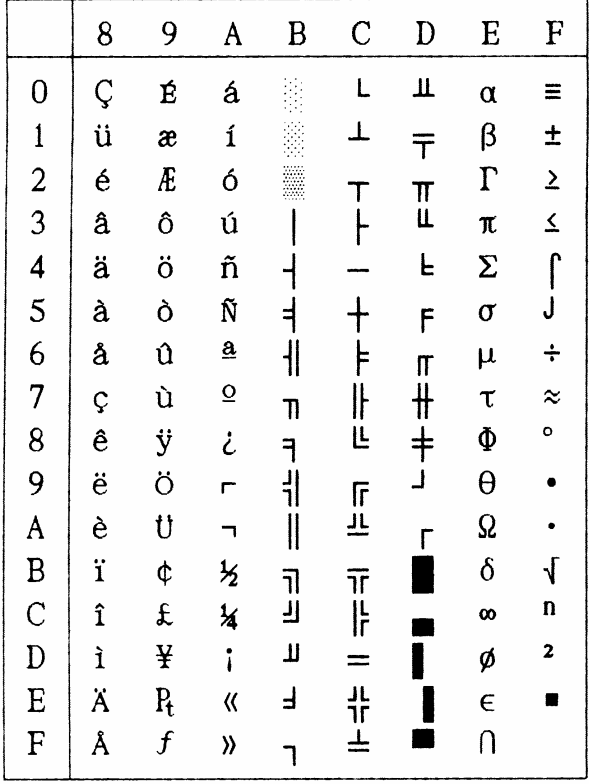

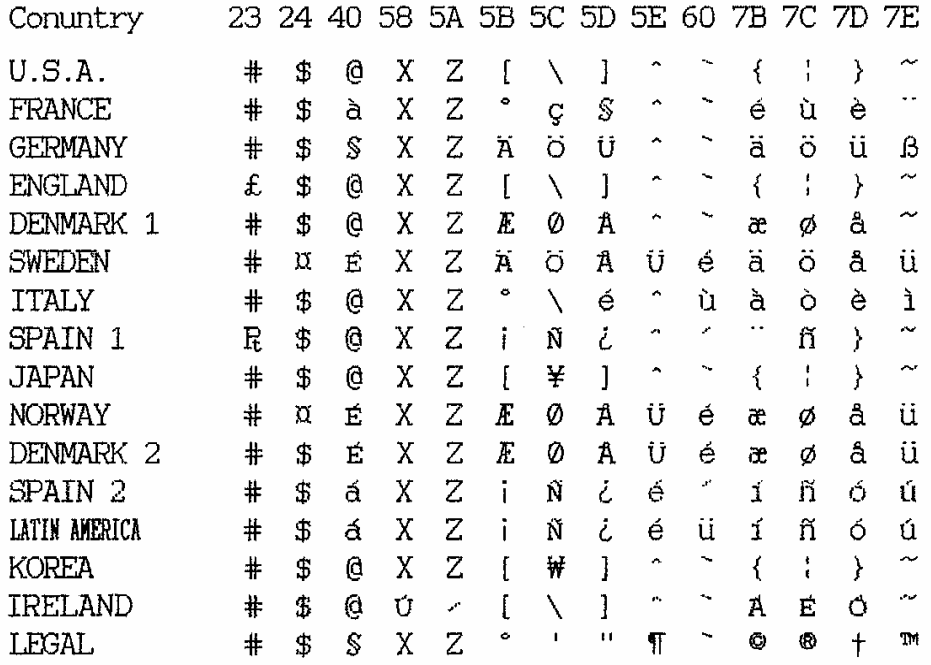

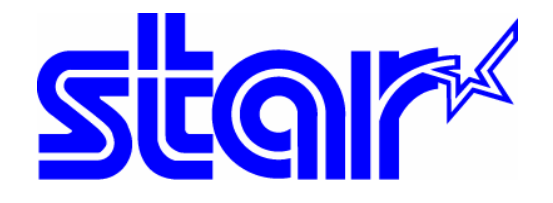

香港天星机电有限公司 香港九龙湾常悦道 3 号企业广场 2 期 19 楼 1901-5 室 Tel:+852 2796 2727 香港天星机电有限公司(北京代表处) 北京市中关村南大街 6 号中电信息大厦 708 室 Tel:010 6250 1771